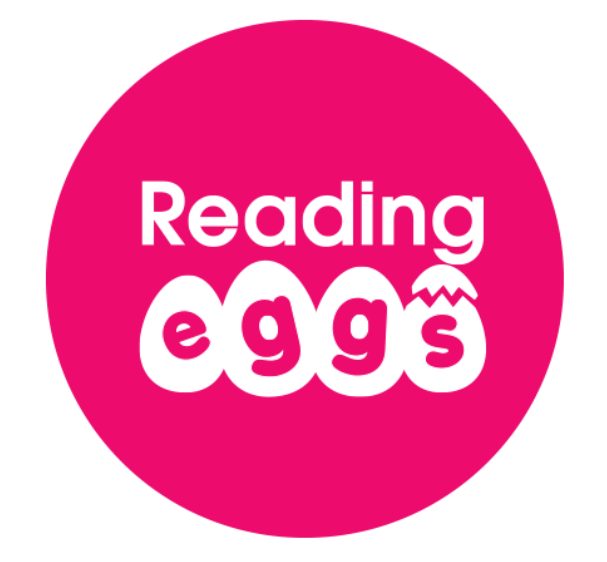

# **Reading Eggs and Reading Eggspress Teacher User Guide**

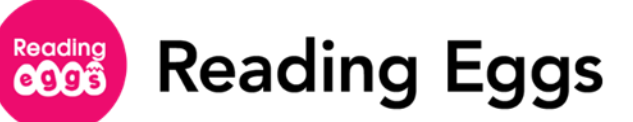

# **Table of Contents**

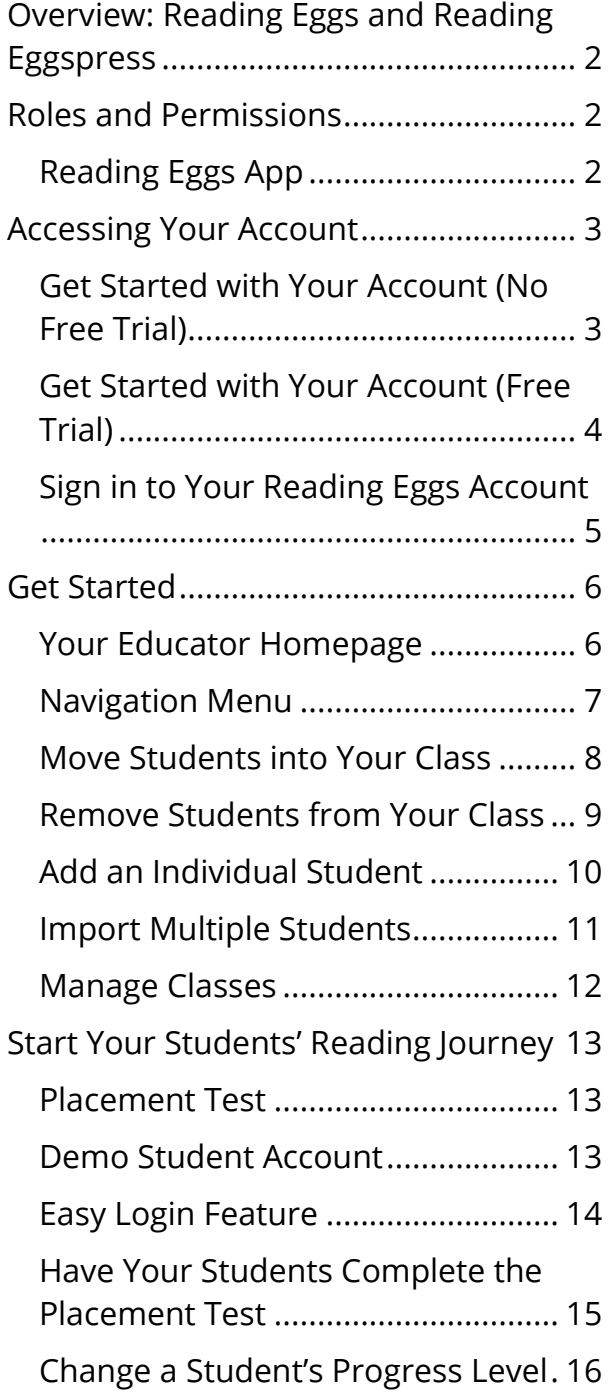

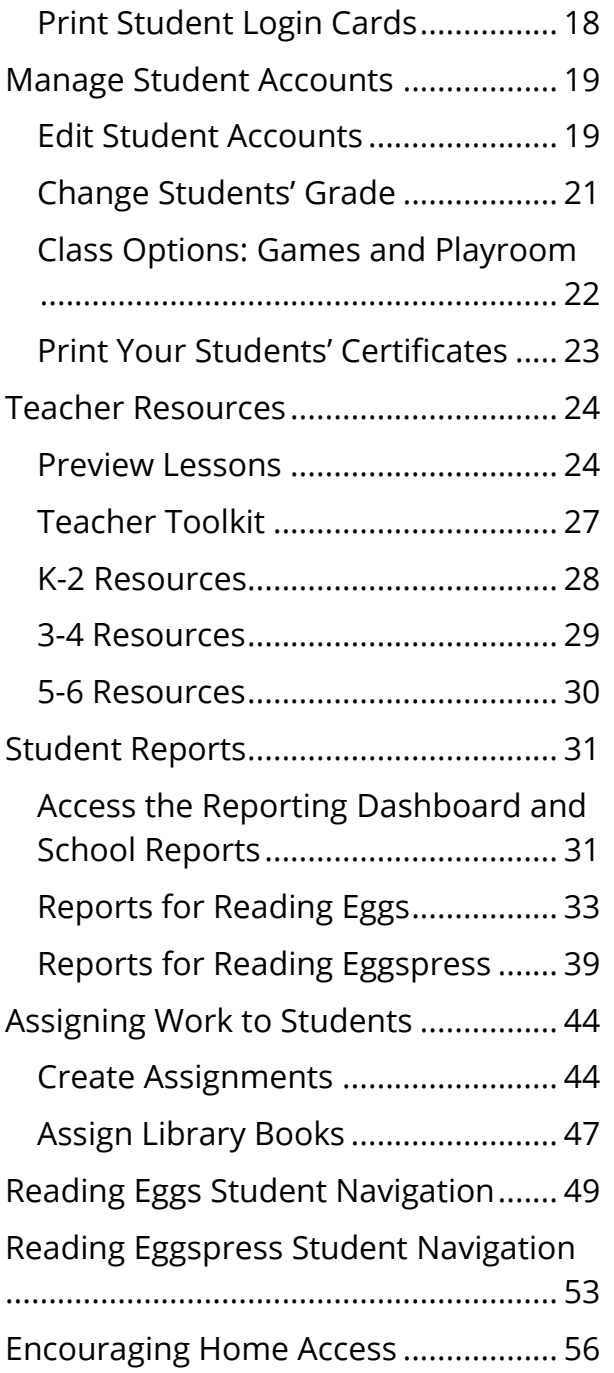

**Reading** Reading Eggs

# <span id="page-2-0"></span>**Overview: Reading Eggs and Reading Eggspress**

Your Reading Eggs subscription gives you access to two programs: Reading Eggs (for students in Pre-K through 2nd grade) and Reading Eggspress (for readers in 2nd through 6th grade).

Because these programs are housed within the same product, this user guide includes information and instructions for both Reading Eggs and Reading Eggspress. You can access both programs from your account.

## <span id="page-2-1"></span>**Roles and Permissions**

Reading Eggs and Reading Eggspress has four types of users: building Subscription Coordinator, district Subscription Coordinator, teacher, and student.

- **District Subscription Coordinator**: responsible for the Reading Eggs account at the district level, has access to district-level reporting, and can transfer students and teachers between buildings.
- **Building Subscription Coordinators**: responsible for creating teacher and student users and managing their school's subscription. There is one Subscription Coordinator per subscription. In addition to managing their own class if they are a teacher, the Subscription Coordinator will also have access to the following functions:
	- View, edit, and delete teacher accounts
	- Invite teachers to join their school's subscription
	- View, edit, add, delete, and deactivate student accounts
	- Move students to different classes
	- View whole-school, class, and student progress reports
	- Print student login and password details
	- Reset student passwords individually and for a whole class
- **Teachers**: manage accounts, progress, and assignments for students in their class.

## <span id="page-2-2"></span>**Reading Eggs App**

The Reading Eggs App is available on iPad and iPhone devices. The app is free to use with your subscription or free trial.

For iPad, download the free Reading Eggs Learn to Read app and use your account login details. For questions about the apps, please email [apps@readingeggs.com.](mailto:apps@readingeggs.com)

Please note, the Reading Eggs App is only for students. It does not support teacher or Subscription Coordinator use.

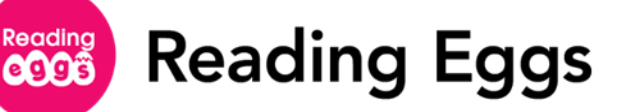

## <span id="page-3-0"></span>**Accessing Your Account**

You have two options for signing up for a Reading Eggs account: you can sign up for a 4 week free trial or purchase a subscription. At the end of the free trial period, you can purchase a subscription and continue using your Reading Eggs account.

### <span id="page-3-1"></span>**Get Started with Your Account (No Free Trial)**

Follow these instructions to begin using your new Reading Eggs subscription. These instructions are intended for new subscribers who did not have a free trial.

- 1. Go to<http://app.readingeggs.com/teachers/signup>
- 2. Fill out the form.
	- a. Enter your name, email address, and a password for your account.
	- b. Enter your school code and click **Get My Free Trial**. You should have received your school code in your welcome email. If you do not know your school code, contact Reading Eggs Support at 877.394.5410 or [readingeggssupport@edmentum.com.](mailto:readingeggssupport@edmentum.com)
- **3.** Once you receive a confirmation email, log into your Reading Eggs account using the credentials you created earlier.
- **4.** To see if you are signed up as the Subscription Coordinator, click **My Account** in the upper right corner of the screen. Scroll to the bottom of the page.
	- If you are the Subscription Coordinator, you will see an opt-out button.
	- If you are not the Subscription Coordinator, you will see a button to sign up as the Subscription Coordinator.
	- If neither button is visible, someone else in your school is the Subscription Coordinator. Contact the Reading Eggs Support Team if this needs to be changed (877.394.5410 or [readingeggssupport@edmentum.com\)](mailto:readingeggssupport@edmentum.com).
- 5. To get started using Reading Eggs and Reading Eggspress, see these sections of the user guide for further instructions:
	- [Move Students into Your Class](#page-8-0) [Easy Login Feature](#page-14-0)
		-
	- [Import Multiple Students](#page-11-0)
- 
- [Demo Student Account](#page-13-2)
- [Have Your Students Complete the Placement Test](#page-15-0)
- [Teacher Resources](#page-24-0)

**Reading Eggs** 

Reading<br>**CCCS** 

### <span id="page-4-0"></span>**Get Started with Your Account (Free Trial)**

Follow these instructions to begin using your new Reading Eggs subscription. These instructions are intended for a subscription converted from a free trial. Because your current subscription has been converted from a trial, your username and account will remain the same; however, if you have not yet changed your system-generated password, the password has been reset in compliance with our internal control process. If your password has been reset, you will receive an email from Reading Eggs about resetting your password.

To begin using your Reading Eggs subscription:

- 1. Go to<http://app.readingeggs.com/login>
- **2.** To see if you are signed up as the Subscription Coordinator, click **My Account** in the upper right corner of the screen. Scroll to the bottom of the page.
	- If you are the Subscription Coordinator, you will see an opt-out button.
	- If you are not the Subscription Coordinator, you will see a button to sign up as the Subscription Coordinator.
	- If neither button is visible, someone else in your school is the Subscription Coordinator. Contact the Reading Eggs Support Team if this needs to be changed.
- **3.** To get started using Reading Eggs and Reading Eggspress, see these sections of the user guide for further instructions:
	- [Move Students into Your Class](#page-8-0)
	- [Import Multiple Students](#page-11-0)
	- [Demo Student Account](#page-13-2)
	- [Easy Login Feature](#page-14-0)
	- [Have Your Students Complete the Placement Test](#page-15-0)
	- [Teacher Resources](#page-24-0)

If you previously used your email address for a parent account, please use a different email address for your school.

Contact Support (877.394.5410 or [readingeggssupport@edmentum.com\)](mailto:readingeggssupport@edmentum.com) for assistance.

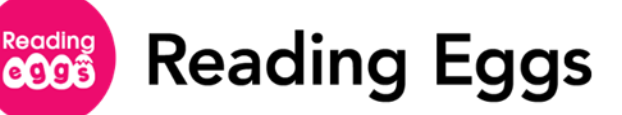

### <span id="page-5-0"></span>**Sign in to Your Reading Eggs Account**

Follow these instructions to sign in to your Reading Eggs or Reading Eggspress account. Bookmark the Reading Eggs website to make accessing your account quick and easy: [https://readingeggs.com/.](https://readingeggs.com/)

- 1. Go to the Reading Eggs website.
- **2.** Click Login in the upper right corner of the screen.

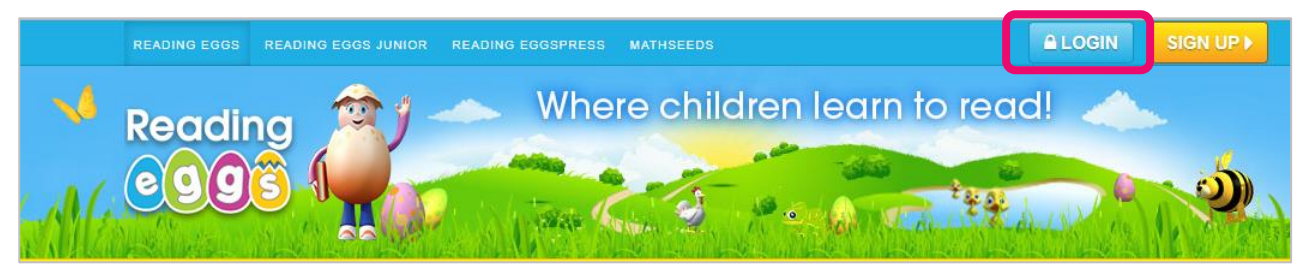

Fill in your login and password and click **Let me in**.

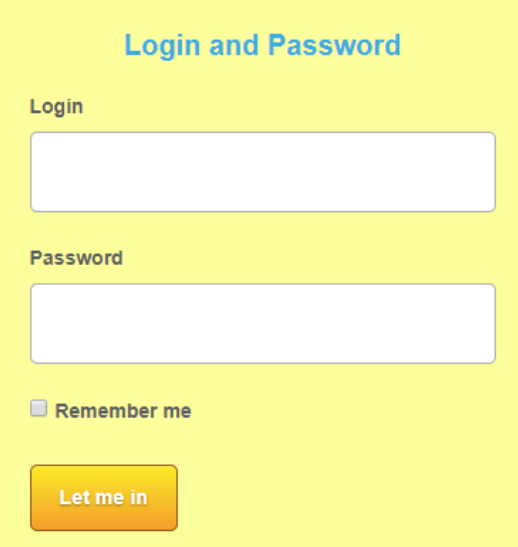

**Reading** Reading Eggs

## <span id="page-6-0"></span>**Get Started**

This section includes an overview of your homepage and the navigation menu and stepby-step instructions for essential tasks to get you started with Reading Eggs and Reading Eggspress.

### <span id="page-6-1"></span>**Your Educator Homepage**

When you sign into your account, you will land on your Educator homepage. From your homepage, you can access both the Reading Eggs and Reading Eggspress programs and other important pages and resources. Additionally, messages about your account and details regarding enhancements will appear here.

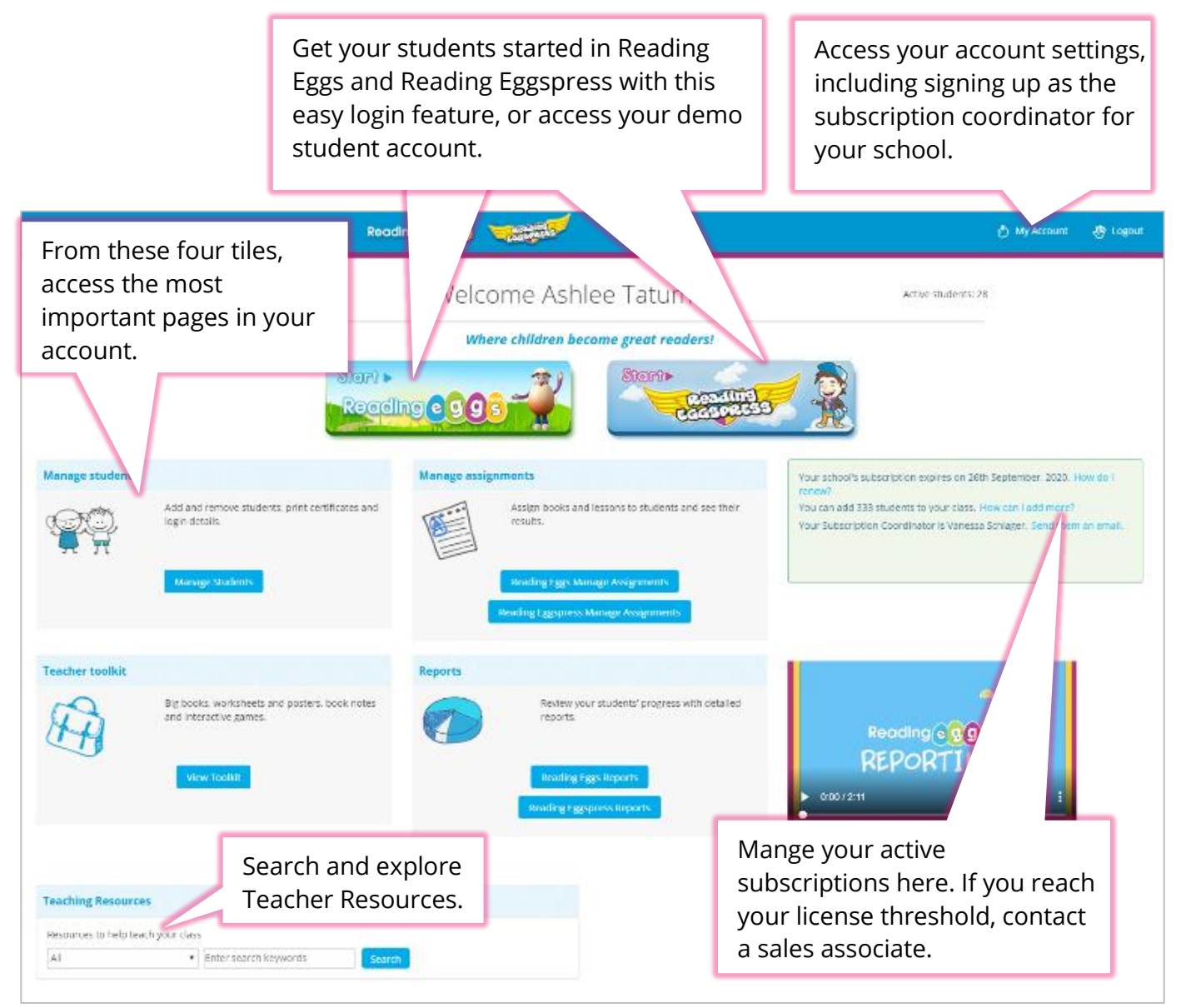

Reading<br>**CCOS Reading Eggs** 

### <span id="page-7-0"></span>**Navigation Menu**

On the left side of the homepage, you will find the navigation menu. While most of your pages are not specific to either program, the lessons, assignments, and reports sections are specific to each program. If you are having trouble assigning lessons to your students or finding your students' reports, make sure you are looking under the right program.

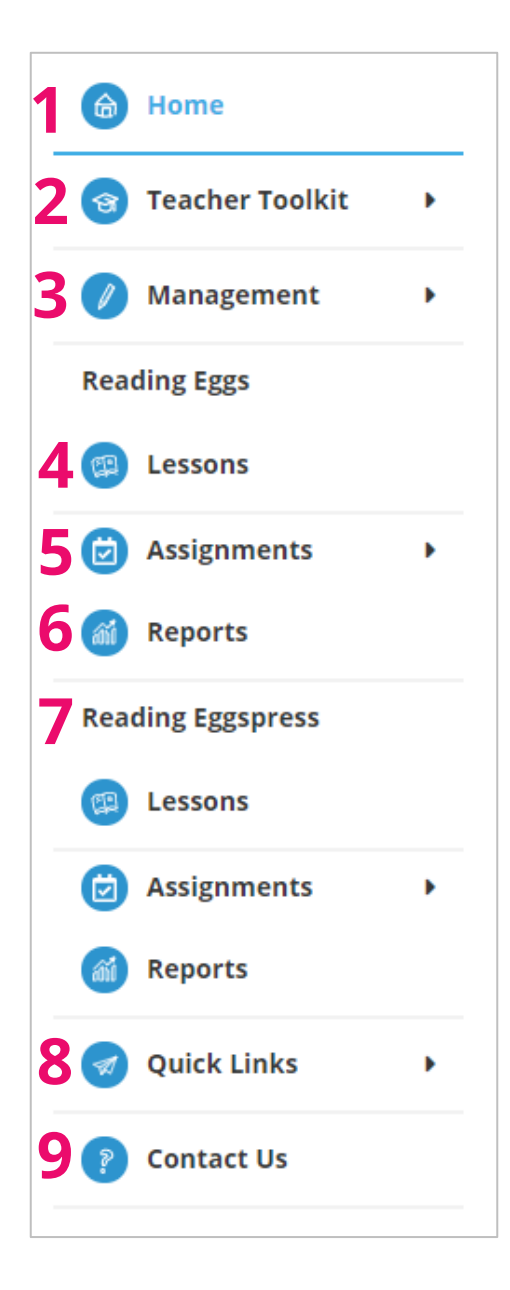

- **1.** Click to return to the homepage from other pages in Reading Eggs.
- 2. Access teacher resources such as lesson plans, big books, and book notes.
- **3.** Create new classes and student accounts and manage your students, student progress and classes.
- 4. Preview and manage lessons specifically for your students in Reading Eggs.
- **5.** Create and manage assignments specifically for your students in Reading Eggs.
- **6.** Access reports specifically for your students in Reading Eggs.
- 7. Manage lessons, create assignments, and access reports specifically for the Reading Eggspress side of the program.
- 8. Access research, user guides, and tell others about Reading Eggs.
- 9. Contact the Reading Eggs customer support team.

**Reading Eggs** Reading<br>**CCCC** 

### <span id="page-8-0"></span>**Move Students into Your Class**

Students cannot access their accounts unless they are assigned to a teacher's class. You may need to move students into your class at the beginning of the school year. Some schools may choose to have the Subscription Coordinator rollover students at the end of each school year. If your school does this, you will receive an automated email when rollover is complete, and you can move your students into your class at that point.

If your school does not have a Subscription Coordinator, you may need to upload your students. See [Add an Individual Student,](#page-10-0) or [Import Multiple Students,](#page-11-0) for instructions. To prevent duplication, always check with your school's Subscription Coordinator before uploading new students.

A student can be enrolled in multiple classes at one time. This feature gives teachers the flexibility to easily group students for reading groups, guided reading, assigning homework to different groups, or whatever classroom needs they see fit.

On the left navigation menu, click **Management**. Then click **Manage Students**.

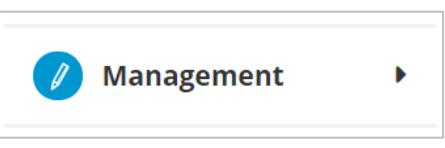

2. Click **Move students into your class.** 

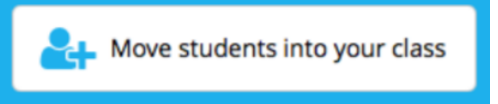

**3.** Select the students you wish to add from the list. You can filter students by class, teacher, or grade level, or search them by name.

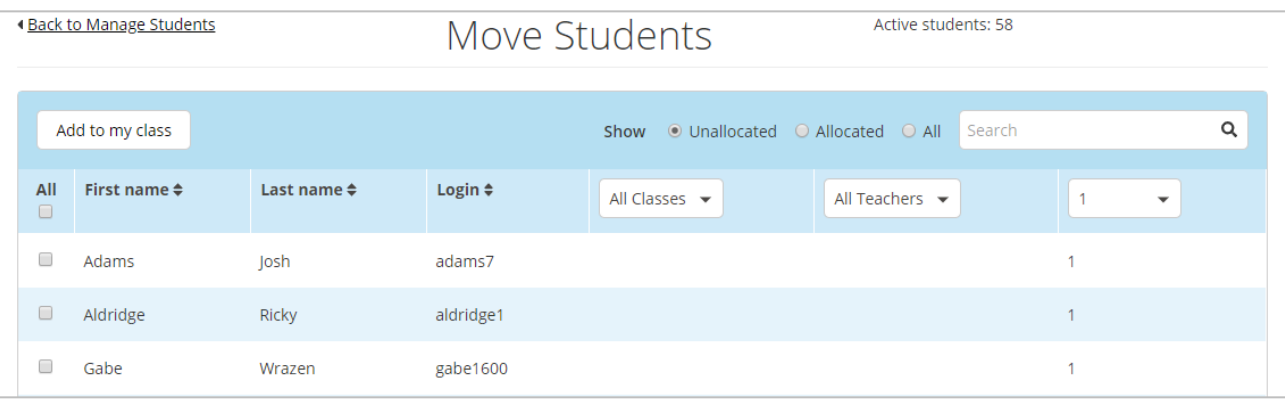

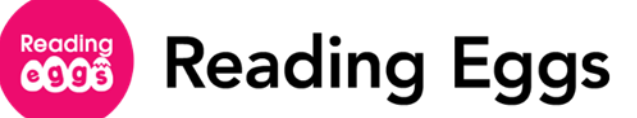

Click **Add to my class**. A menu will pop up confirming the number of students you have selected. Choose the class you wish to add the students to from the drop-down menu, then click **Add**. Your students will now appear in your class.

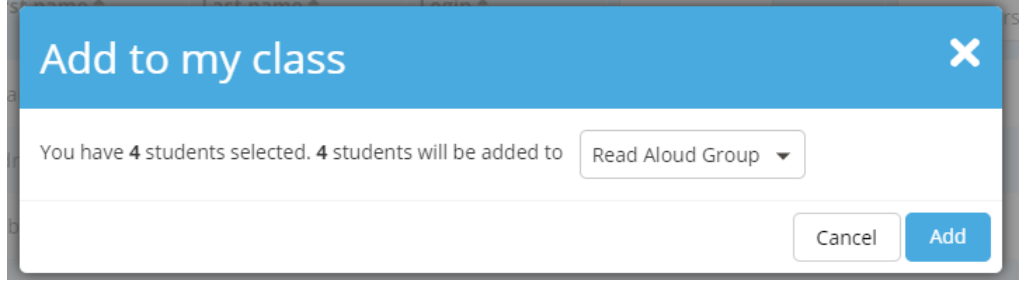

### <span id="page-9-0"></span>**Remove Students from Your Class**

As your students progress over the year, you might find yourself needing to remove students from certain groups or classes. Your school's Subscription Coordinator can use the Manage Rollover feature at the end of the year to remove all students from all classes and promote them to the next grade.

- On the left navigation menu, click **Management**. Then click **Manage Students**.
- 2. Select your students from the list.
- **3.** Click **Remove from class**.

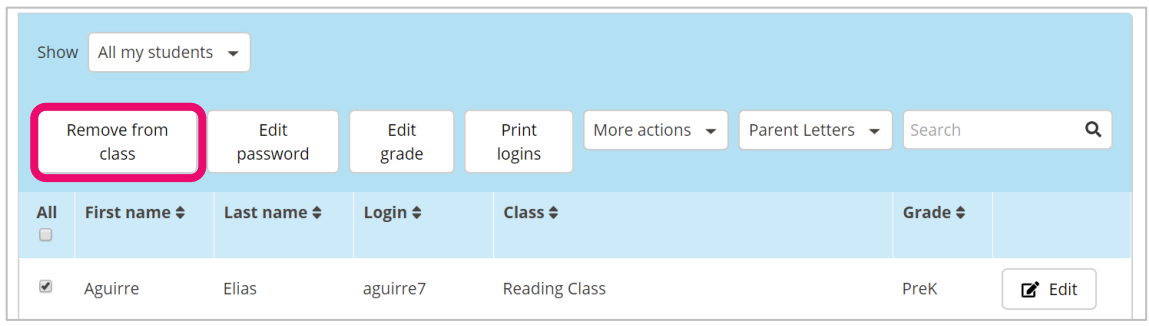

4. A menu will pop up confirming the number of students you have selected. From the drop-down menu, choose the class you wish to remove the student(s) from, then click **Remove**. Your student(s) will be removed from the selected class.

If a student is only enrolled in one class and then removed from that class, they will no longer be visible from the **Manage Student** menu. Students who are not enrolled in a class will be unable to access their account until they are added to one. You can find unallocated students by selecting **Move students into your class** on the **Manage Students** page.

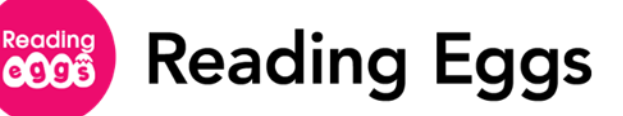

### <span id="page-10-0"></span>**Add an Individual Student**

Teachers can add users to a Reading Eggs school account. Check with your Subscription Coordinator before adding students to the account.

**Best Practice**: Your school's Subscription Coordinator is generally responsible for creating users. This prevents creating duplicate users. If your school does not have a Subscription Coordinator, please speak with your principal or technology manager to designate a Subscription Coordinator. If you are not sure who your Subscription Coordinator is, please contact Support.

On the left navigation menu, click **Management**. Then click **Manage Students**.

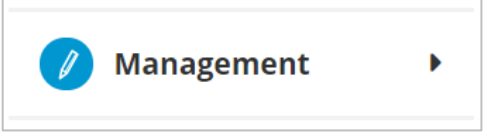

2. From the **Add a new student** area, enter the student's first name, last name and select their class and grade level.

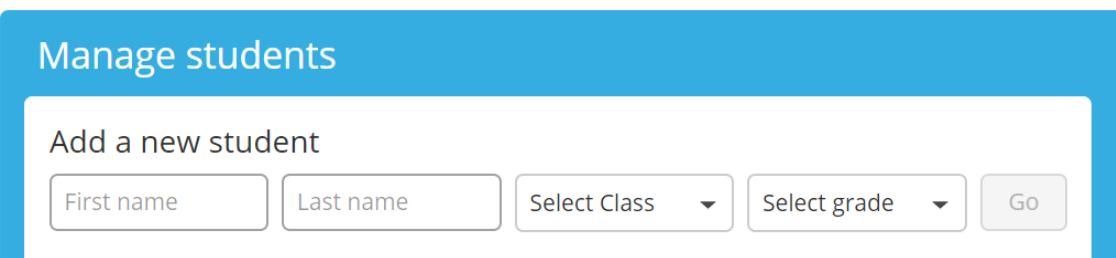

**3.** Click **Go**. The student account will be created, and you will receive a message confirming that the student has been added to your class.

Successfully created Luna M. and added them to your class

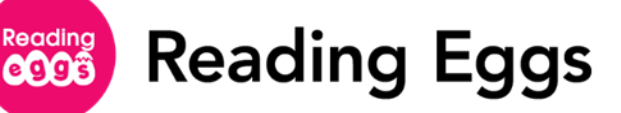

### <span id="page-11-0"></span>**Import Multiple Students**

When you upload multiple students using a CSV, your students will be added to a new, auto-generated class. Once your upload is finished, you can easily change the name of the auto-generated class or move students into a new class. If your school's Subscription Coordinator handles importing students, you may need to move students into your class. See the [Move Students into Your Class](#page-8-0) section for instructions.

Usernames and passwords are automatically generated when users are created.

For assistance customizing usernames and passwords to match district requirements, contact Support (877.394.5410 or [readingeggssupport@edmentum.com\)](mailto:readingeggssupport@edmentum.com).

On the left navigation menu, click **Management**. Then click **Manage Students.**

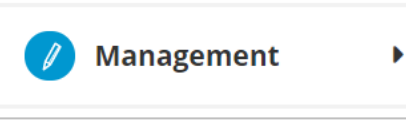

- 2. From the Manage Students menu, go to **Import new students.**
- 3. Download the sample file and complete the file with your students' information. Save the file as a CSV. For additional assistance in importing your students via CSV, refer to the **New student import guide** on the **Manage Students** page.

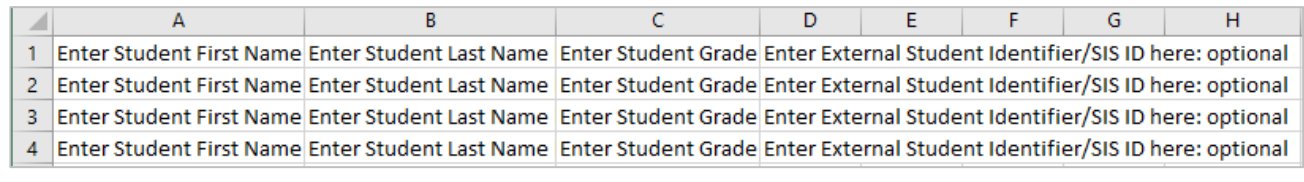

- 4. Return to Reading Eggs and click **Upload a CSV**.
- **5.** Navigate to your file and click **Open**.
- **6.** Click **Proceed with Upload.**

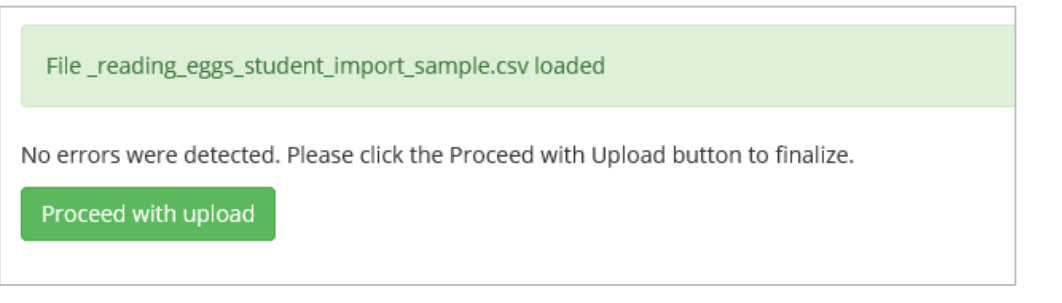

a. If there are any errors, correct the file as needed and try uploading again. The specific errors will appear on this page.

You will receive an email when the upload is complete.

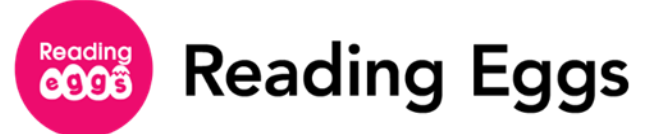

### <span id="page-12-0"></span>**Manage Classes**

Now that you have your students added as users, from the **Manage Classes** page, found within the **Management** tab, you can create a new class, request to join an existing class, edit class details, and control your students' access to the Games Arcade and Playroom.

Create a new class by entering your class name and selecting **Go**.

- Once your new class has been created, you can edit class details, including adding and removing teachers from classes by clicking the **Edit** button to the right of the class name you wish to change.
- From the **Edit** area, you can also choose to turn access for the Games Arcade and/or Playroom on or off for the class.
- Update the class details, then click **Save changes** to save or **Cancel** to reject the edit.
- 2. To join an existing class, choose the class name from the **Request to join an existing class** drop down menu, then select **Join**.

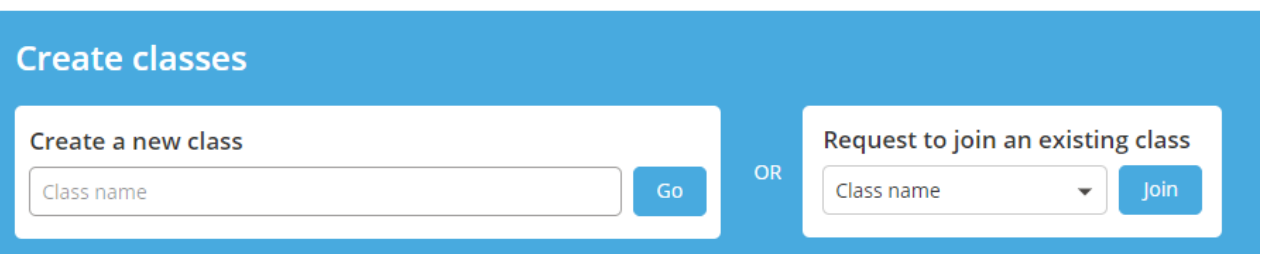

- **3.** To remove yourself from a class, click the Leave class button to the right of the class name you wish to leave.
	- If you are the only instructor in a class and wish to leave it, the class will be deleted. You can also delete a class by clicking the **Delete** button to the right of the class name.

**Reading** Reading Eggs

# <span id="page-13-0"></span>**Start Your Students' Reading Journey**

Before your students can sign into their accounts and begin moving through their lesson maps, you must set up their accounts (see [Move Students into Your Class\)](#page-8-0). Next, you need to help them access their accounts. You can print student login cards, which contain each students' username and password, and distribute them. Or use the easy login feature.

### <span id="page-13-1"></span>**Placement Test**

The first time your students sign into their accounts, they will be prompted to take a placement test.

- **Reading Eggs**
	- If your students have no reading skills, bypass the test and start them at level one.
	- If students have some reading skills, instruct students to take the placement test. After three incorrect answers, the test automatically ends, and students receive their lesson placement and can begin working on lessons.

### ■ **Reading Eggspress** –

Instruct students to take the placement test. After three incorrect answers, the test automatically ends, and students receive their lesson placement and can begin working on lessons.

We recommend reassessing students 1 to 3 times throughout the school year to ensure students are working at the appropriate level.

### <span id="page-13-2"></span>**Demo Student Account**

In both programs, you can access a demo student account. With this account all areas of the program are unlocked. Take time to familiarize yourself with each program and to help your students learn how to navigate in Reading Eggs or Reading Eggspress.

**1.** Sign into your account and select your program.

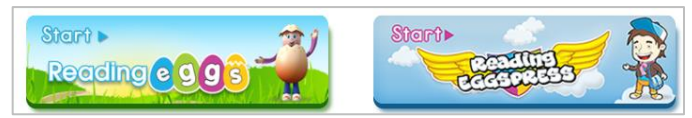

2. Select your demo student from the list of students.

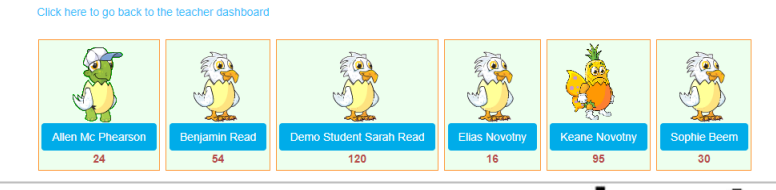

**Reading Eggs** 

**3.** Use your demo student to help your students learn how to navigate Reading Eggs and Reading Eggspress.

### <span id="page-14-0"></span>**Easy Login Feature**

Reading<br>**CCCB** 

This feature is great for younger students that can't easily remember their password. You can log into your account and, using this feature, students can select their avatar to get into their accounts.

- 1. Log into your account.
- 2. Select either **Start Reading Eggs** or **Start Reading Eggspress**. This logs you out of your teacher account.

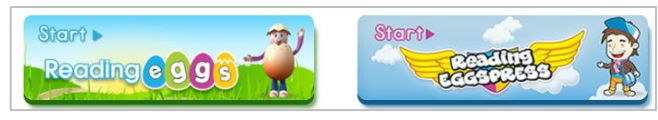

**3.** From this screen, all students within your class will appear. Instruct students to select their avatar and begin working. Once selected, a new tab will open.

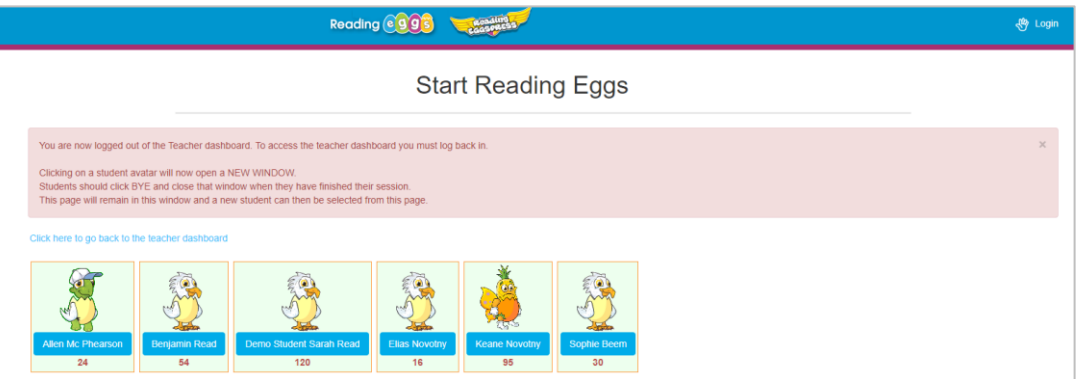

When the student is finished using their account, remind them to click **Bye** and close their browser tab to sign out of their account. The original tab with the Easy Login feature will still be open for the next student to use.

**Reading** Reading Eggs

### <span id="page-15-0"></span>**Have Your Students Complete the Placement Test**

The first time students sign into their accounts, they will need to complete a placement test. This placement test ensures each student begins their reading journey in the right spot.

**Best Practice:** To ensure students are working at the appropriate level throughout the year, assign the placement test every 9 to 12 weeks. You can reset the placement test from the Manage Progress menu.

- **1.** Have students log into their accounts, either using their username and password, or by selecting their student avatar via the easy login feature.
- 2. For Reading Eggs:

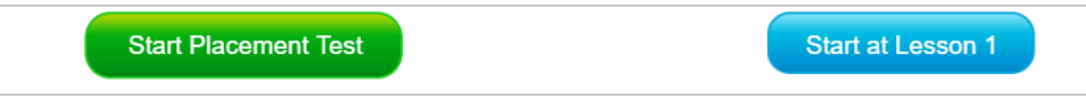

- a. Your student can take a Placement Test, or
- b. If your student has no reading skills yet, they can start from the beginning of the program, on Lesson 1.
- **3.** For Reading Eggspress: Have students click **My Lessons**.

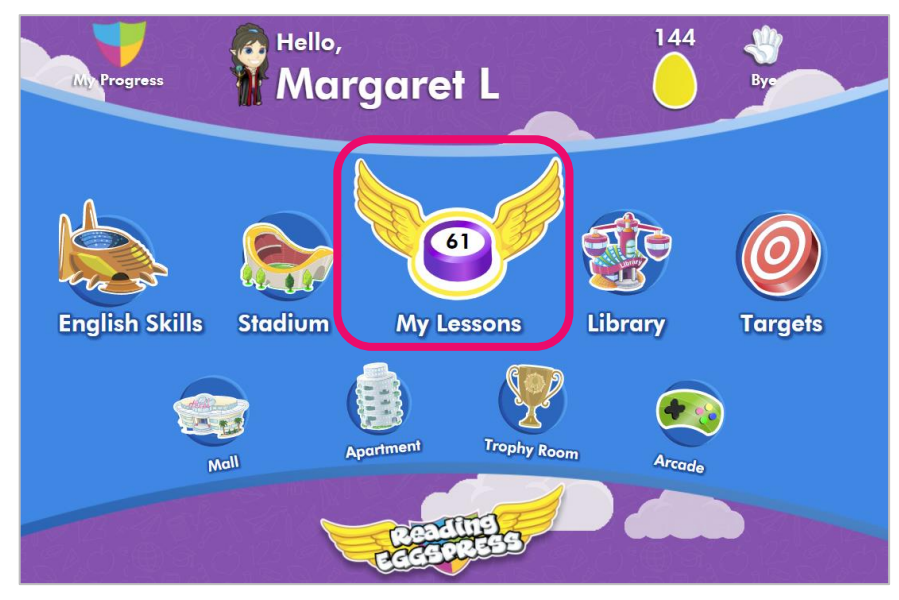

a. Students will now start their placement test.

For each placement test, students answer questions until they have a total of three incorrect answers. Upon completion, they are assigned a starting point in the sequential reading lessons to begin working through.

**Reading Eggs** 

### <span id="page-16-0"></span>**Change a Student's Progress Level**

Reading<br>**COOS** 

You can manually change or override where a student is working in their reading lessons or reassign the placement test as needed.

From the **Manage Progress** area, you can edit the progress of one or more students in both Reading Eggs and Reading Eggspress.

Click **Manage Progress** from the **Management** tab on the navigation menu. You can filter your view by class or search students individually.

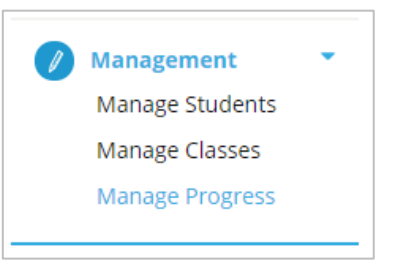

To edit an individual student's progress, select a student and click the **Edit** button to the right of the student's name.

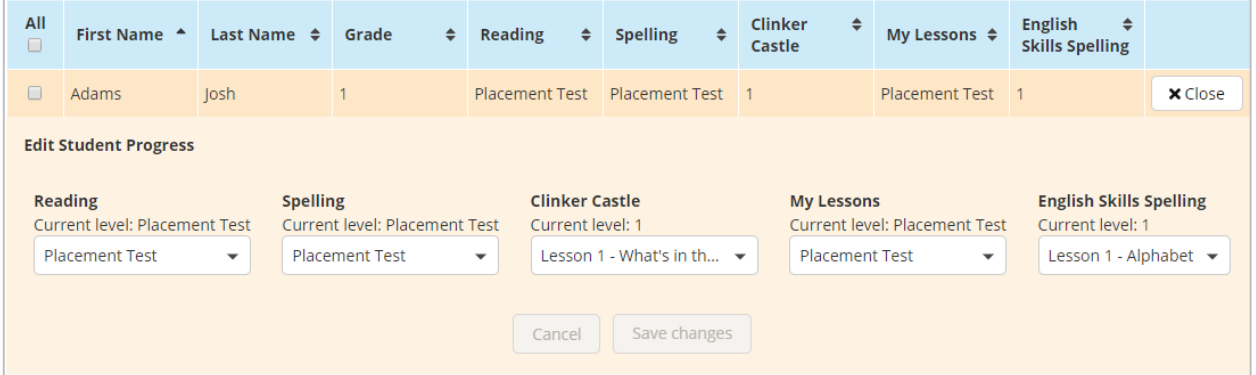

- a. Adjust the student's levels for each program area as needed by selecting from the drop-down menu under each field.
- b. Click **Save Changes** to confirm or **Cancel** to reject the edit.

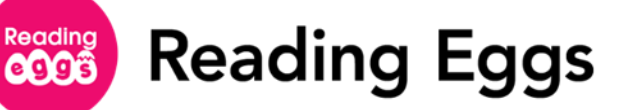

**3.** To edit progress for multiple student accounts, select the students you would like to edit by checking the box besides their name. If you would like to edit all students' progress, or all students in a particular class, use the drop-down menu to filter your view by class, then check the box next to **All.**

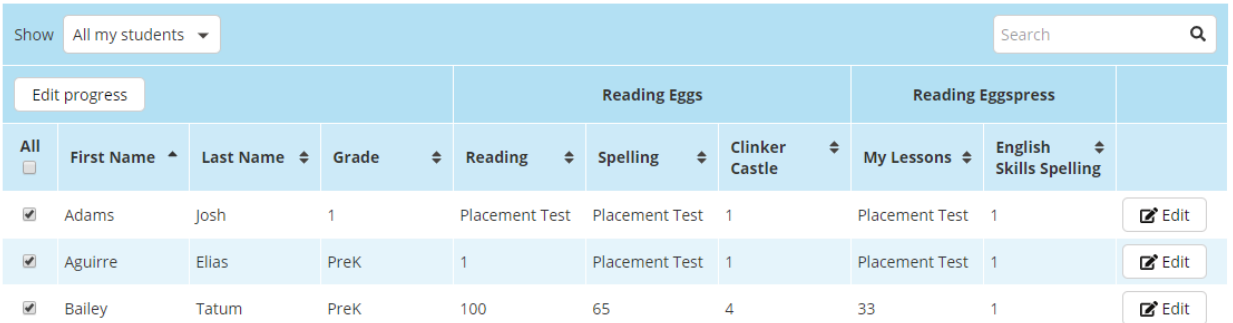

- a. Click **Edit progress**. A Change Progress menu will pop up where you can select the program and area you would like to change for all your selected students.
- b. Click **Update** to save your changes or **Cancel** to reject the edit. You will receive a message when the changes are complete.

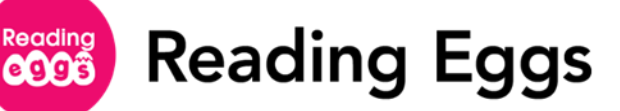

### <span id="page-18-0"></span>**Print Student Login Cards**

Distribute login cards to your students at the beginning of the school year or post them in your classroom. Your students' usernames and passwords are automatically generated when their accounts are created. Instruct your students to keep their login cards in a safe location. If a student loses or forgets their login information, you can retrieve it for them through your account.

On the left navigation menu, click **Manage Students** under the **Management** tab.

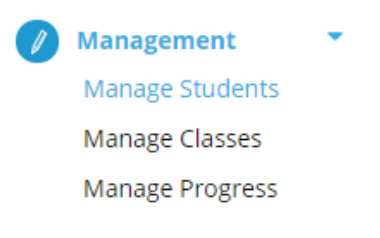

2. On the Manage Students menu, select the student or students you would like to print logins for. You can filter students by class or search them by name in the search bar.

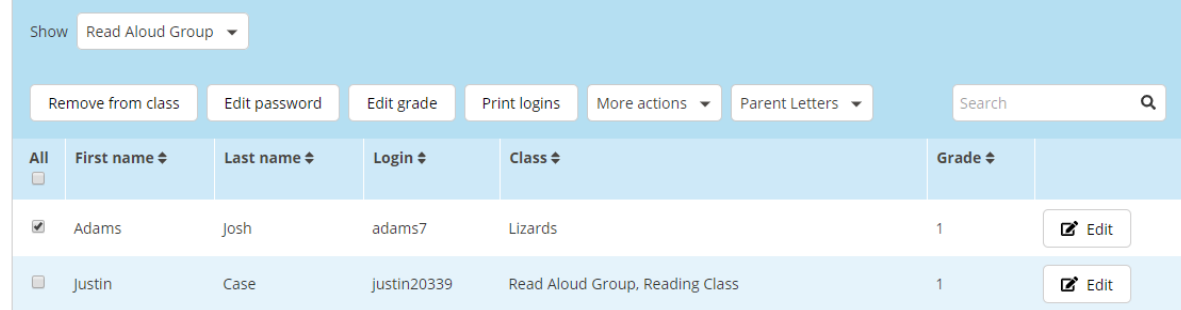

Once you have selected your students, click the **Print logins** button.

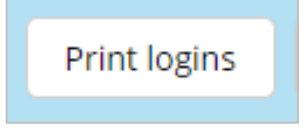

4. Print the login cards and distibute to your students.

**Reading Eggs** Reading<br>**CCCS** 

## <span id="page-19-0"></span>**Manage Student Accounts**

In this section, you will learn how to edit student accounts, change student grade levels, enable or disable Arcade Games or the Playroom, and how to print certificates for your students.

### <span id="page-19-1"></span>**Edit Student Accounts**

You can edit the following attributes for student accounts:

- First name
- Last name
- Grade level
- Login
- Password
- External ID
- On the left navigation menu, click **Manage Students** from under the **Management**  tab.

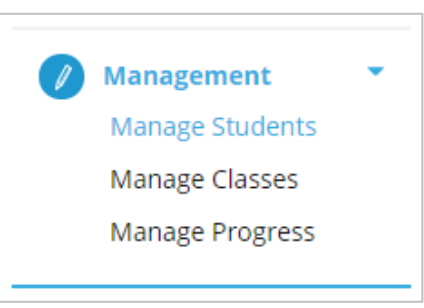

2. To manage an individual student, click the **Edit** button for the student account you want to edit.

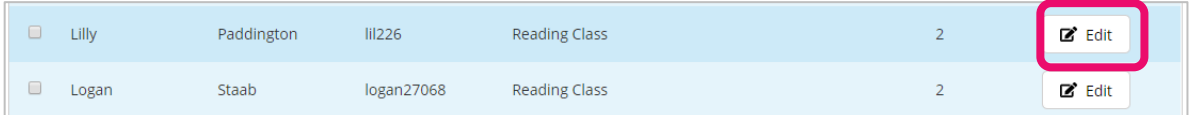

a. Edit the attributes as needed and click **Save Changes** when complete.

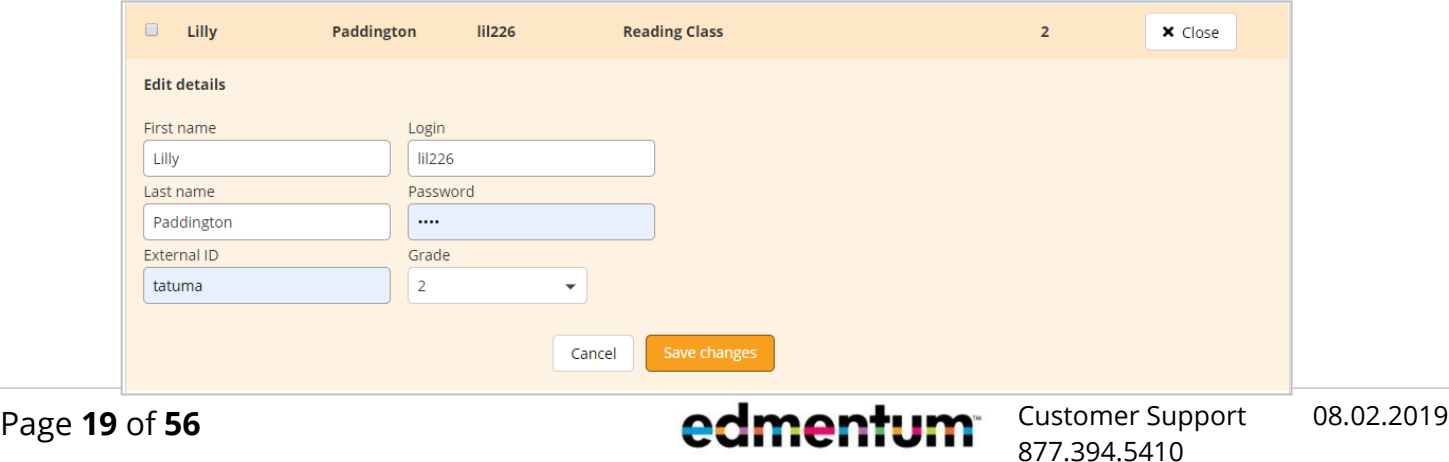

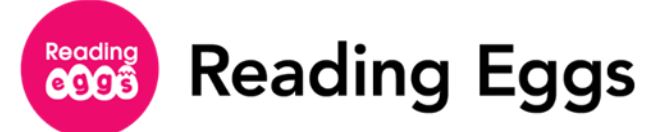

b. You can edit a student's grade or password, remove them from your class, print their login card, export their data or print parent letters by checking the box to the left of a student's name and selecting an action from the top menu.

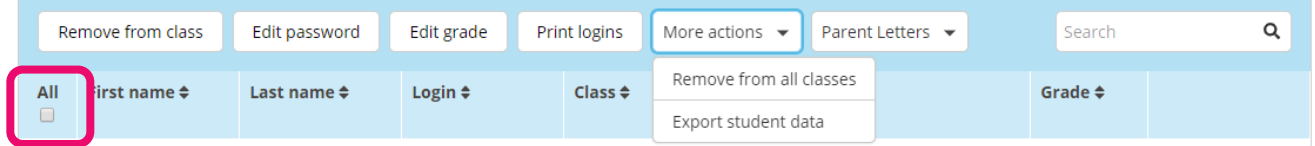

- **3.** To edit multiple student accounts, select students by checking the box to the left of their name. If you wish to select all the students in a certain group, you can filter your view by selecting a class from the drop-down menu, then select **All.**
	- a. When multiple students are selected, you may only edit certain account details. To change the password, grade, print logins, remove selected student from all classes, export student data or print parent letters, select an action from the top menu.

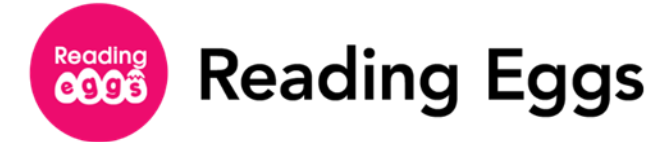

### <span id="page-21-0"></span>**Change Students' Grade**

You can edit multiple students' grade level at a time. Use this feature at the end of the school year to advance student grade levels.

On the left navigation menu, click **Manage Students** from under the **Management**  tab.

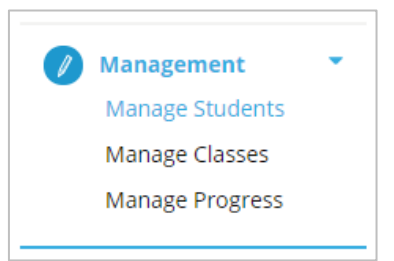

2. Select students. You can select all students or just certain students.

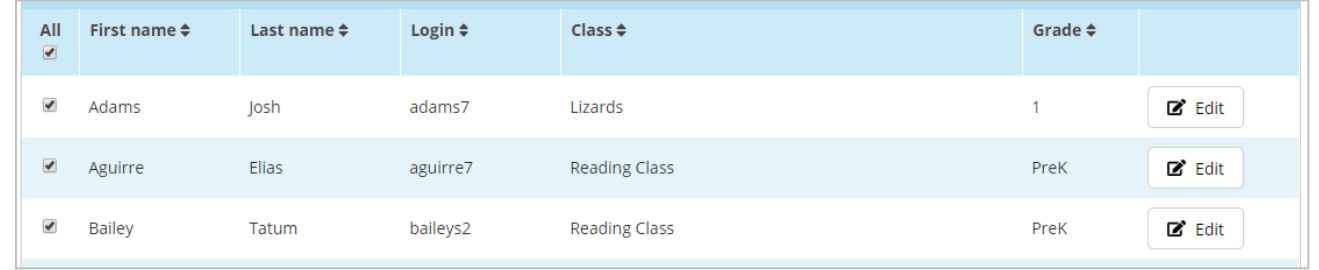

3. Click **Edit Grade** from the top menu.

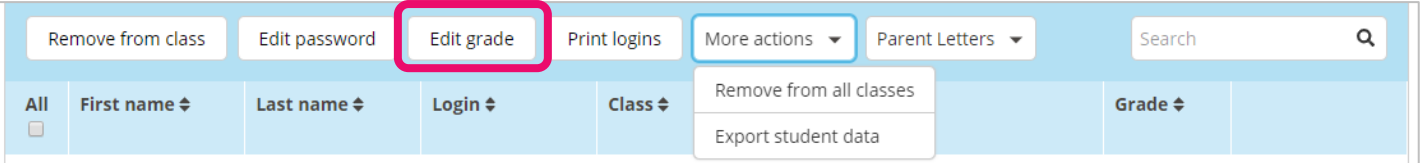

**4.** Select a grade from the drop-down menu and click **Update**. Your students' grades will be updated.

877.394.5410

readingeggssupport@edmentum.com

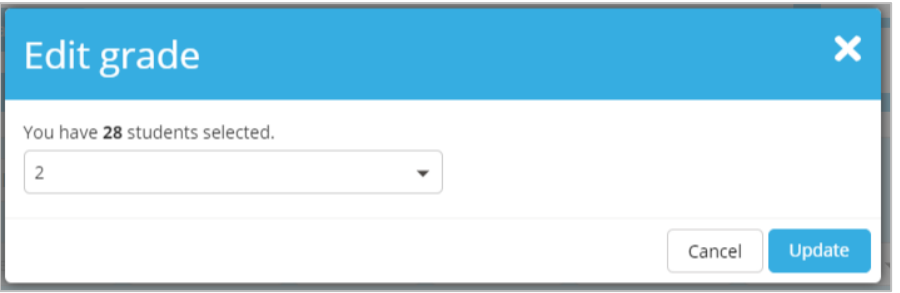

**Reading Eggs** 

### <span id="page-22-0"></span>**Class Options: Games and Playroom**

Reading<br>**CCCS** 

You can choose whether your students have access to Arcade Games and the Playroom. Arcade Games can be played when students earn enough Golden Eggs (the Reading Eggs and Reading Eggspress program currency). The Playroom is an area for very young students who need to master colors, shapes, and mouse skills before entering other program areas.

On the left navigation menu, click **Manage Classes** from under the **Management** tab.

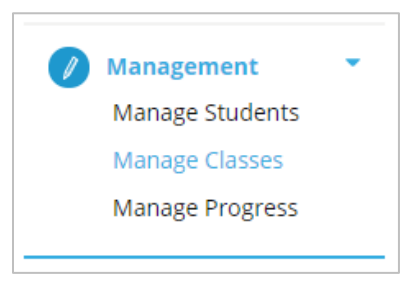

- **2.** Click the **Edit** button beside the class you wish to control access for.
- **3.** Toggle the button beside **Games** to enable or disable Arcade Games.
- **4.** Toggle the button beside **Playroom** to enable or disable this feature.

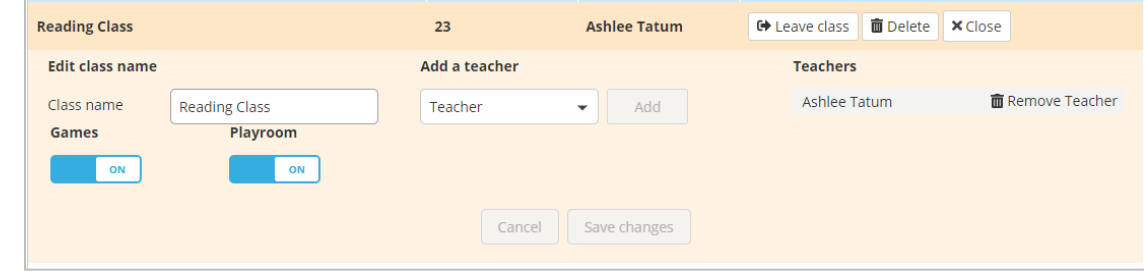

**5.** Click **Save changes** to save changes, or **Cancel** to reject them.

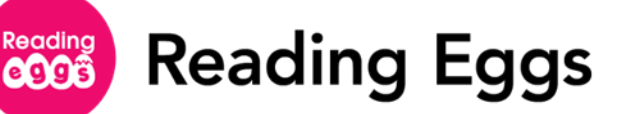

### <span id="page-23-0"></span>**Print Your Students' Certificates**

Students earn certificates when they complete a Reading Map Level. Print your students' certificates to reward them for their hard work and achievement.

On the left navigation menu, click **Manage Students** from under the **Management**  tab.

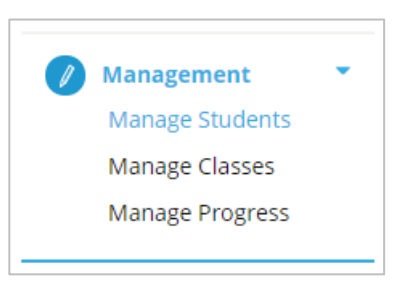

On the **Manage Students** page, select the **Print Certificates** tile.

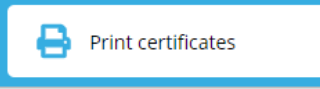

Select a student or students and click **Download Certificates**. The certificate will download as a PDF.

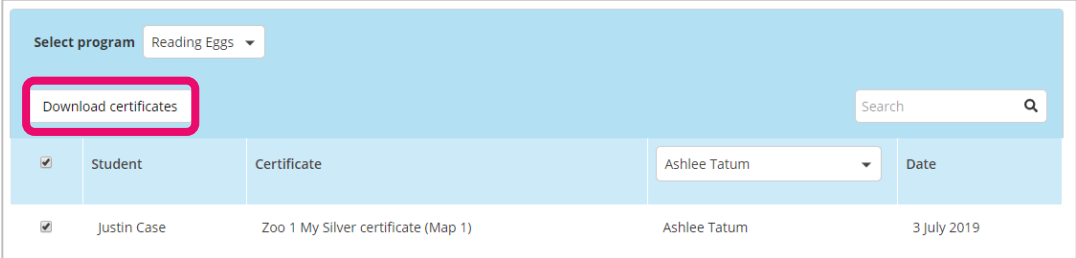

Click the **Print** icon on the PDF tool ribbon.

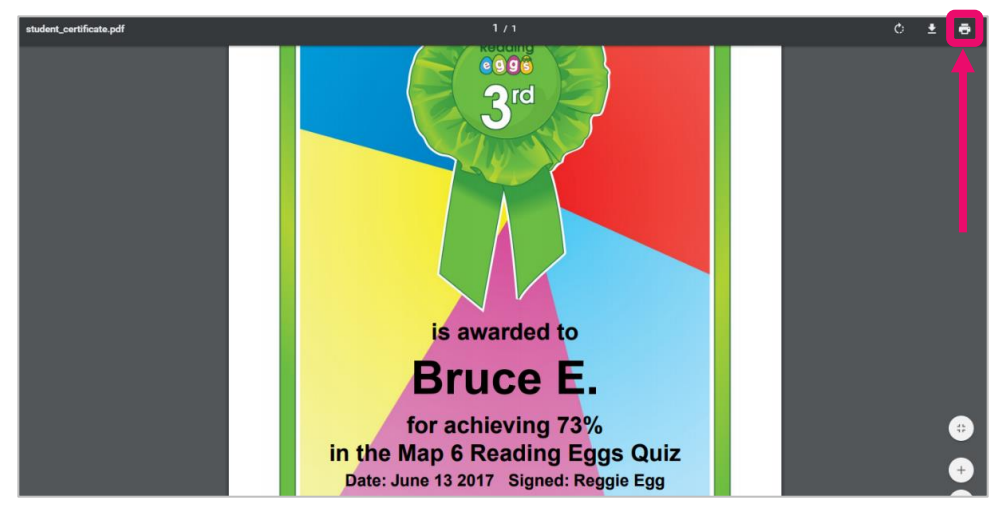

**5.** In the Print dialog box, click **Print**. The certificate will now print to your selected printer.

877.394.5410

readingeggssupport@edmentum.com

**Reading** Reading Eggs

## <span id="page-24-0"></span>**Teacher Resources**

Reading Eggs offers a variety of teacher resources. You can preview the lessons your students will be working on and access additional teaching materials, such as lesson plans, PowerPoint presentations, activities, worksheets, and posters.

### <span id="page-24-1"></span>**Preview Lessons**

The **Preview Lessons** feature for both Reading Eggs and Reading Eggspress allows you to view lessons and access accompanying resources, such as worksheets and lesson plans.

Under the Reading Eggs or Reading Eggspress header, click **Lessons**.

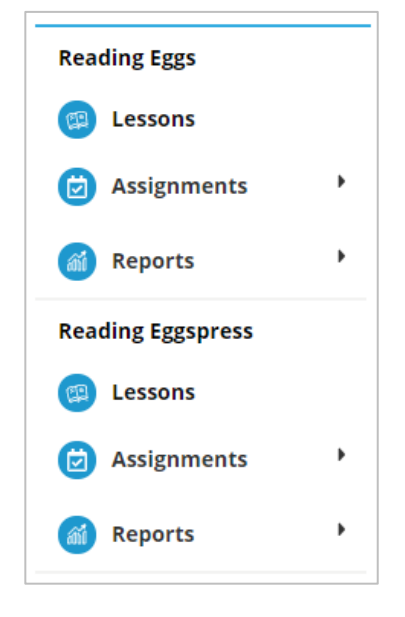

**Reading** Reading Eggs

The **Reading Eggs Maps & Lessons** page appears. From this page, you can search and view lessons and resources from reading maps, Storylands, and the Skills Bank. A similar Reading Eggspress option shows reading and spelling lessons in a similar format.

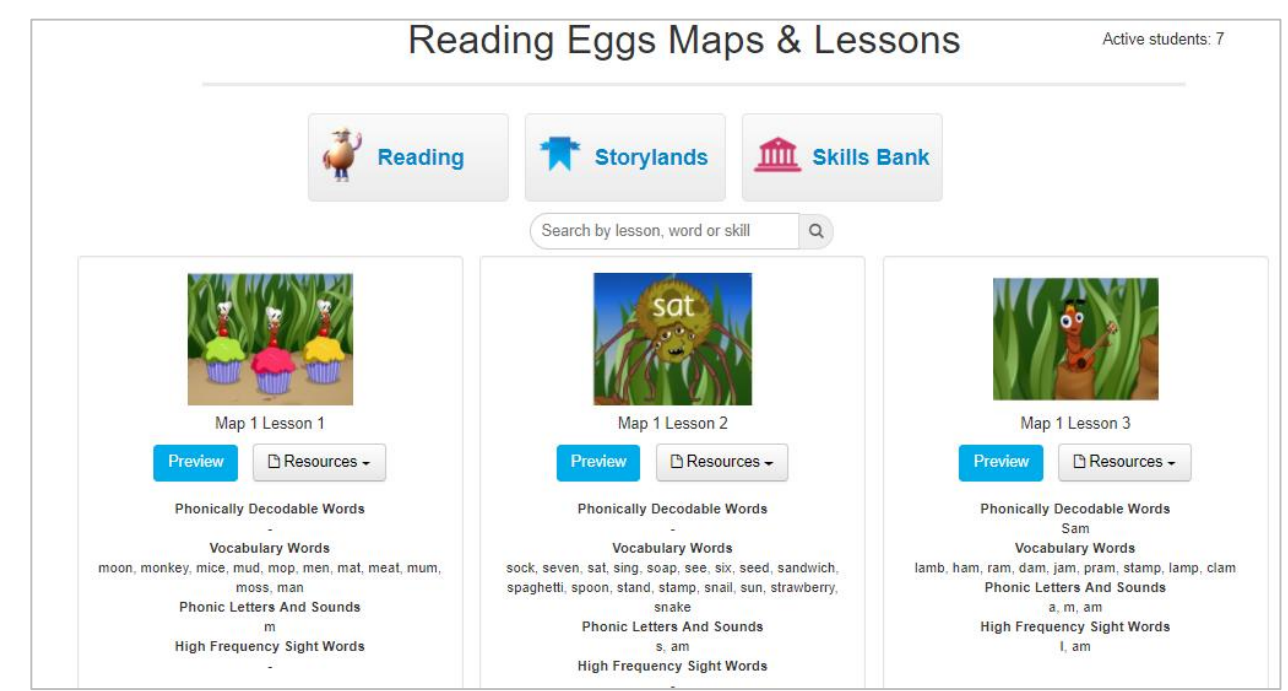

### 2. Click **Preview**.

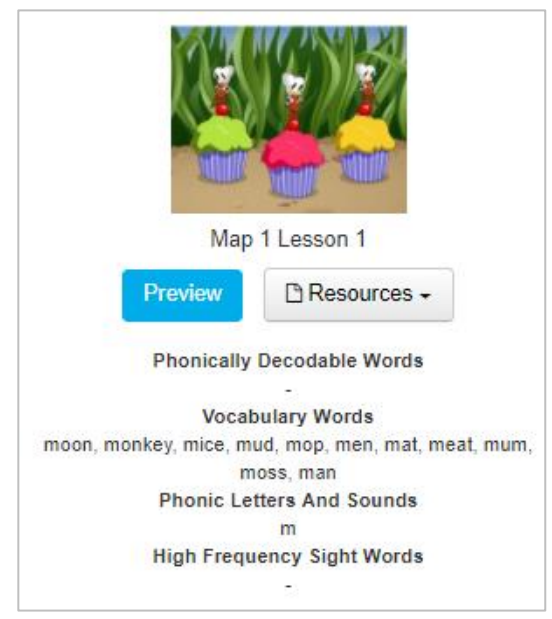

The lesson opens in your demo student account. Now you can preview the lesson as your students will experience it.

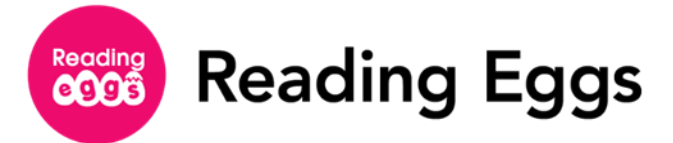

### *To exit the lesson preview:*

a. Click the egg in the top left corner of the screen.

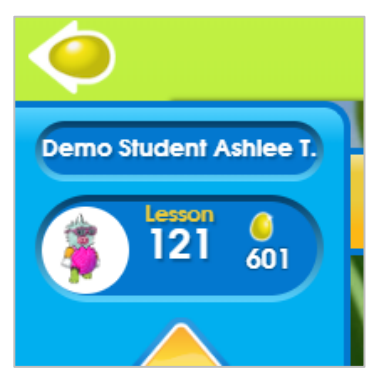

b. Click **Bye**. You will return to the Maps & Lessons page.

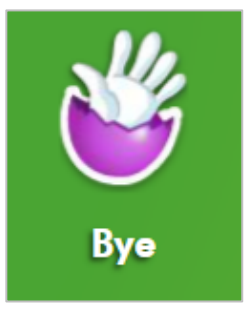

To access the resources for a particular lesson, click the **Resources** box under that lesson. For Reading Eggs, you'll have the choice of a Student, Teacher, or ELL Spanish Student PDF. In Reading Eggspress, you'll have the choice of a Student or Teacher PDF.

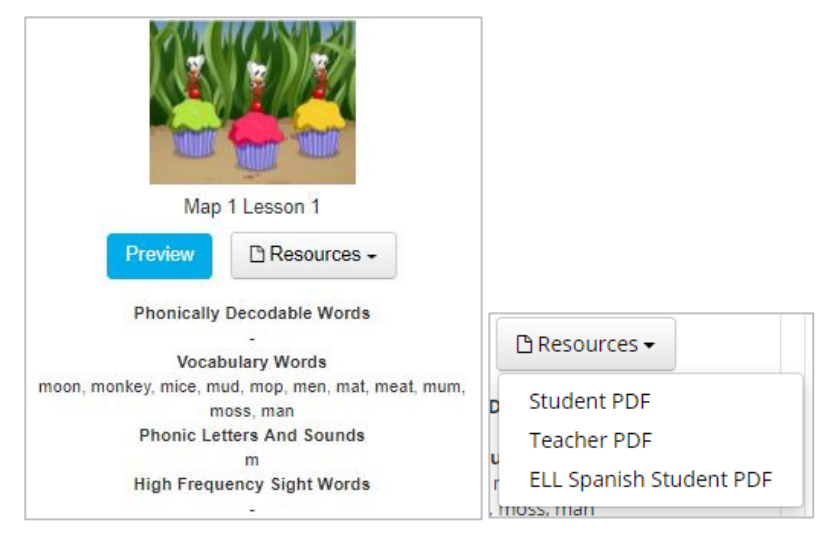

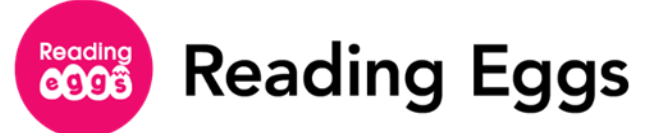

### <span id="page-27-0"></span>**Teacher Toolkit**

From the Teacher Toolkit area, you can access a range of additional resources including PowerPoint lessons, writing and handwriting exercises, classroom posters, printable worksheets, teaching notes, and more to support your instruction in both Reading Eggs and Reading Eggspress.

**1.** On the left navigation menu, click on **Teacher Toolkit** to expand the tab and explore Teaching Resources by grade level, projectable Big Books, and Book Notes.

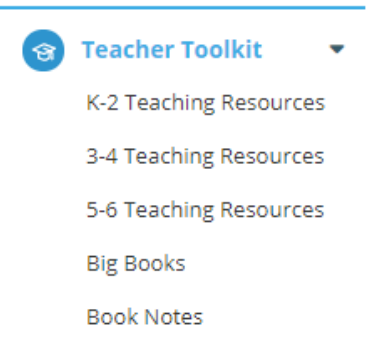

2. Teacher Resources can also be accessed using the Teacher Resources search bar located on your Educator Homepage.

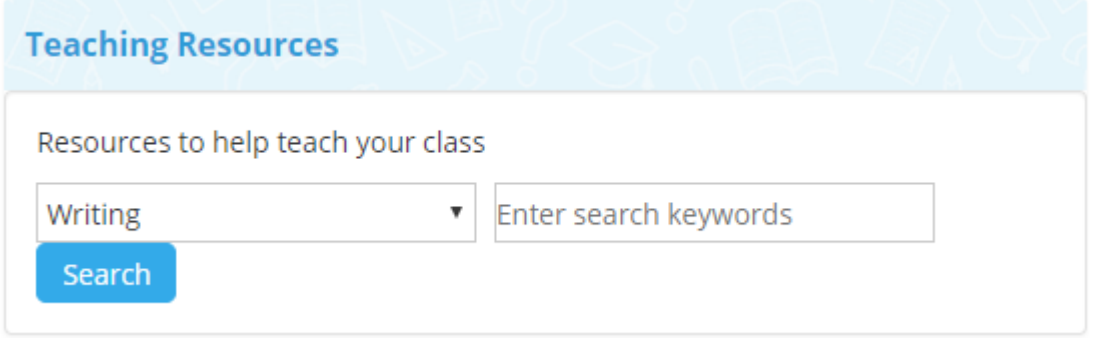

To use the search bar, select a resource type from the drop-down menu, then enter keywords into the search box.

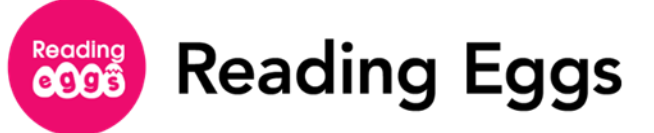

### <span id="page-28-0"></span>**K-2 Resources**

Resources are organized by concept and may include the following resource types:

- **Teacher Notes and Student Worksheets**: Perfect for printing, the spelling worksheets can accompany Skills Bank lessons. Other resources cover a multitude of literacy concepts.
- Interactive Activities: Perfect for projectors or Interactive Whiteboards, these resources contain activities for every letter of the alphabet, along with Classroom Spelling activities, such as dot to dot and songs.
- **PowerPoint Lessons**: PowerPoint lessons can be used to introduce a new topic.
- **Targeting English Textbook**: You can access this textbook for lower elementary students through your Reading Eggs account.
- **Targeting Resources**: Designed to be used on Interactive Whiteboards, these resources cover a variety of skills.

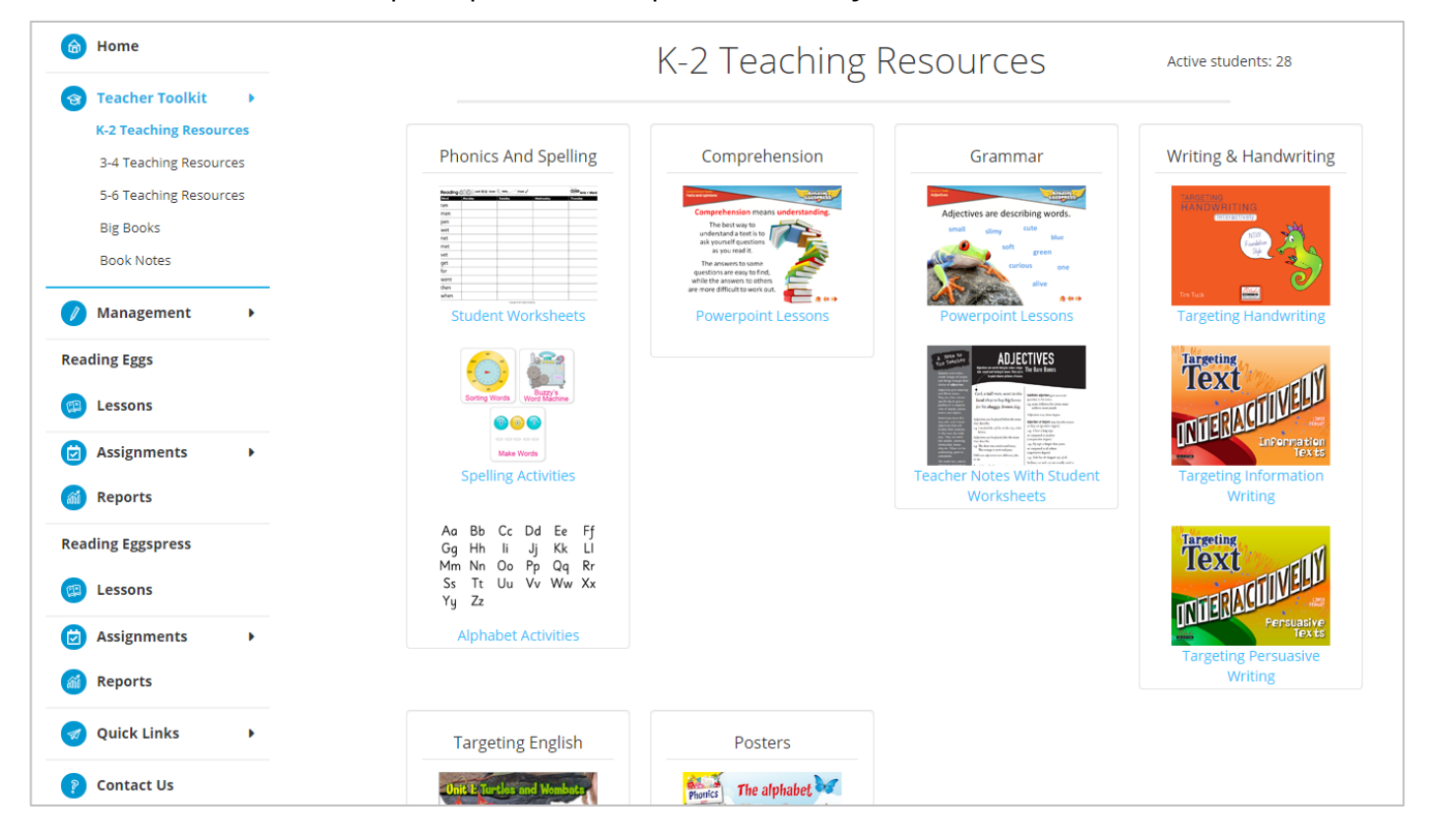

■ **Posters**: You can print posters and place around your classroom.

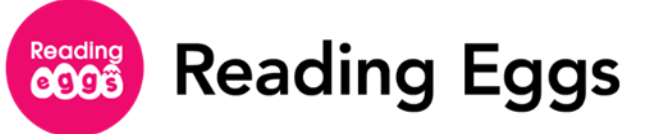

### <span id="page-29-0"></span>**3-4 Resources**

Resources are organized by concept and may include the following resource types:

- **PowerPoint Lessons**: PowerPoint lessons can be used to introduce a new topic.
- **Teacher Notes and Student Worksheets**: Perfect for printing, these resources offer different text types with scaffolds for different audiences and purposes, like poetry, advertisements, and exposition.
- **Targeting Resources**: Designed to be used on Interactive Whiteboards, these resources cover a variety of skills.
- **Targeting English Textbook**: You can access this textbook for lower elementary students through your Reading Eggs account.

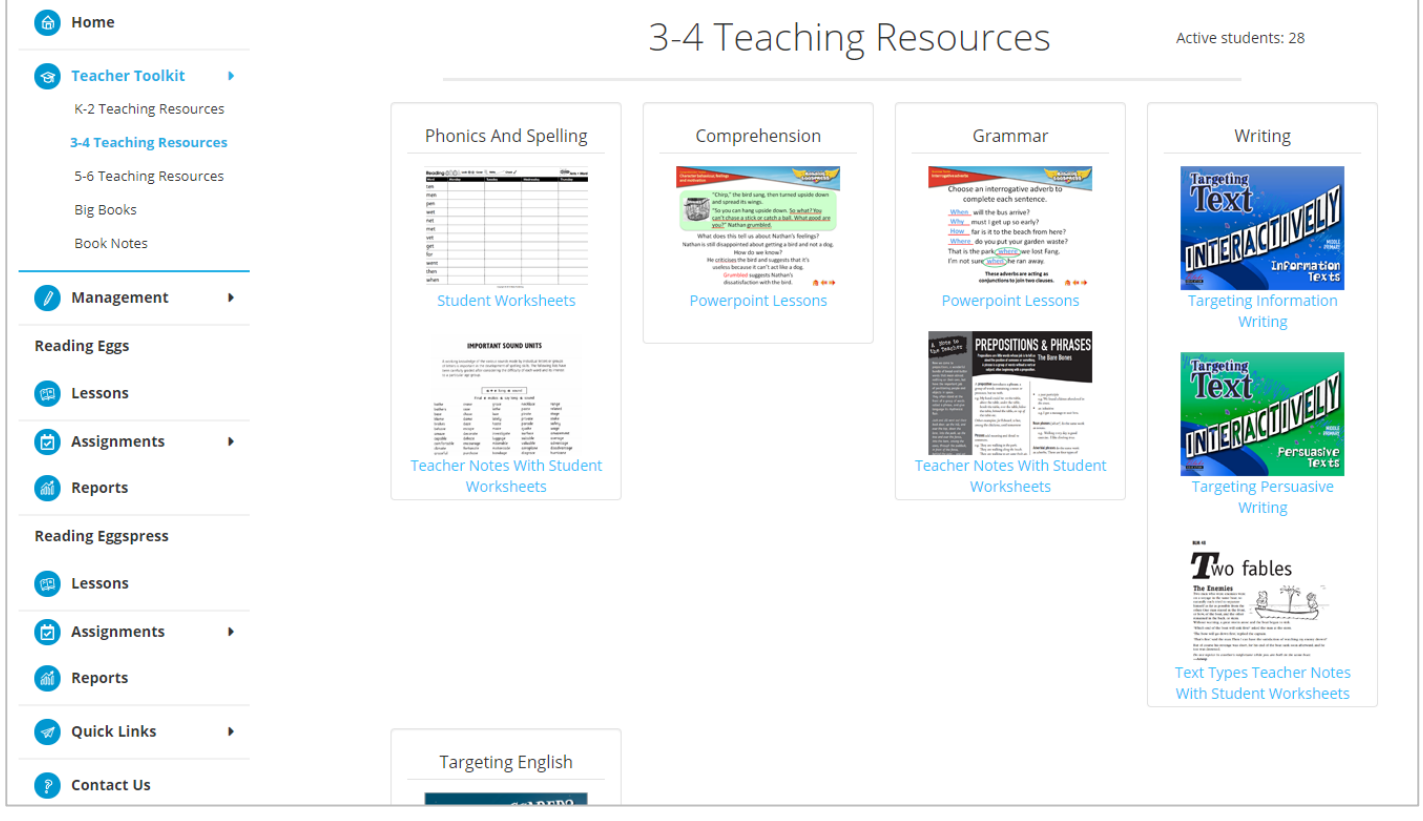

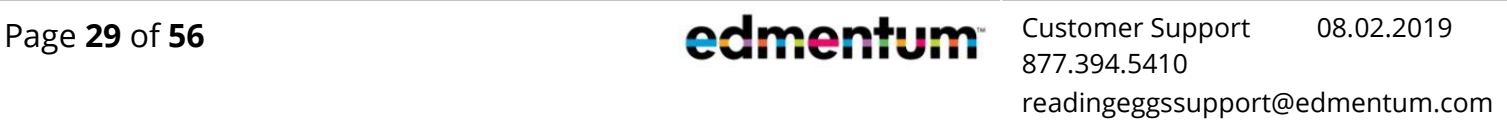

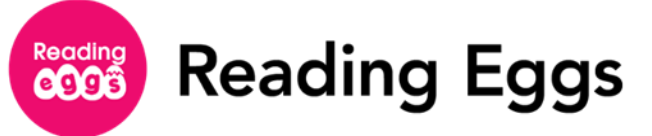

### <span id="page-30-0"></span>**5-6 Resources**

Resources are organized by concept and may include the following resource types:

- **PowerPoint Lessons**: PowerPoint lessons can be used to introduce a new topic.
- **Teacher Notes and Student Worksheets**: Perfect for printing, these resources offer different text types with scaffolds for different audiences and purposes, like autobiography, brochure, and television transcript.
- **Targeting Resources**: Designed to be used on Interactive Whiteboards, these resources cover a variety of skills.
- **Targeting English Textbook**: You can access this textbook for upper elementary students through your Reading Eggs account.

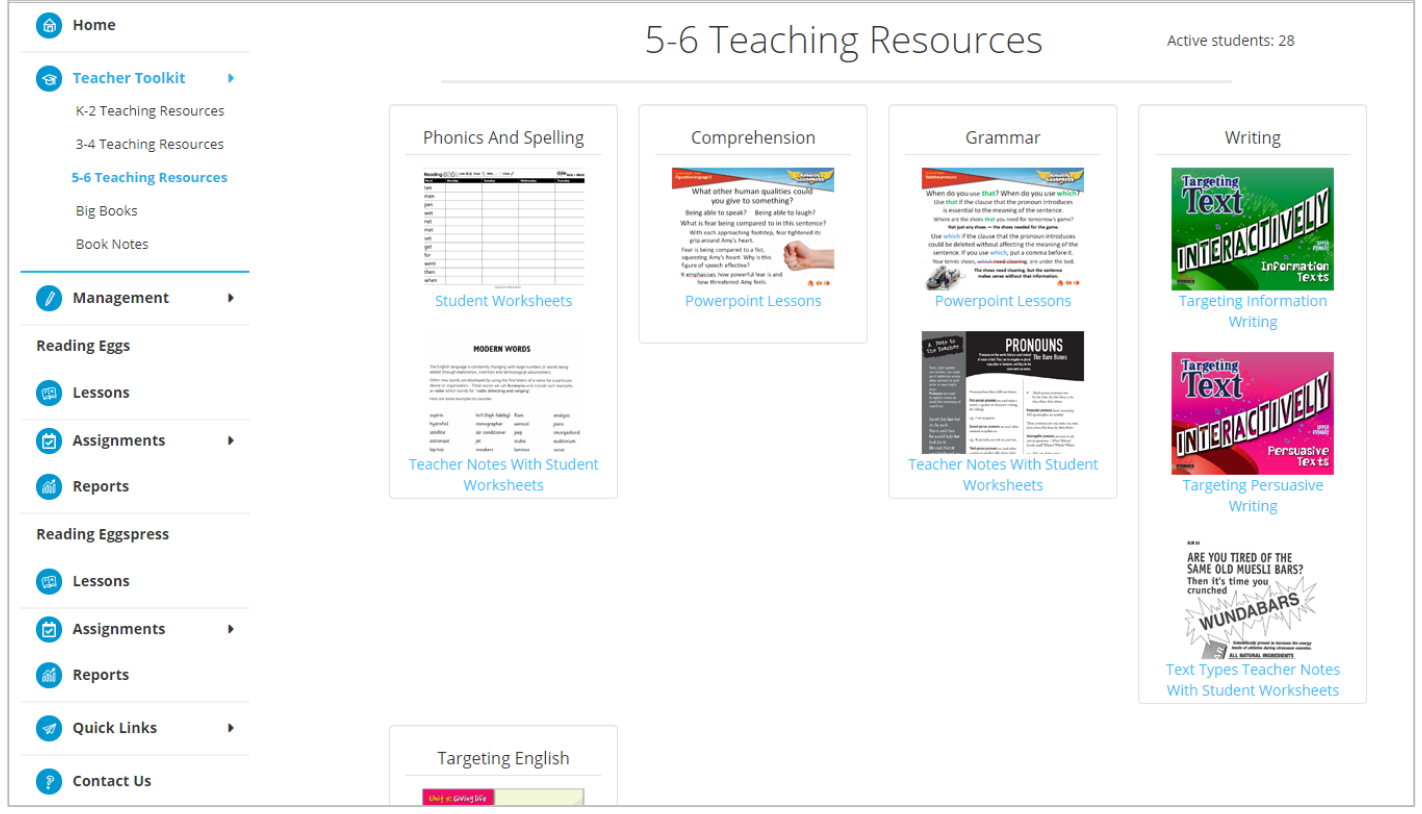

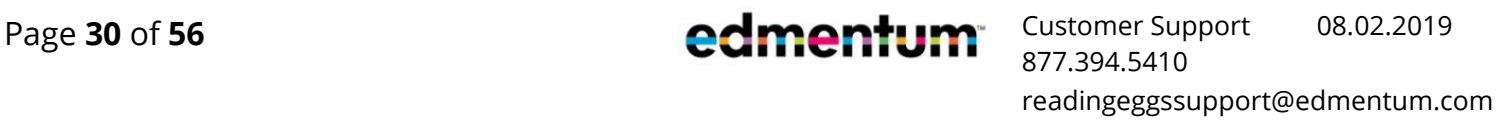

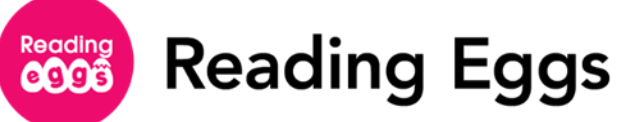

## <span id="page-31-0"></span>**Student Reports**

In Reading Eggs Reports, you can access a valuable class data hub that uses charts, graphs, and interactive views. It is simple to track and monitor your students' progress as they complete lessons and end-of-map quizzes. You have the option of viewing your students' data as a class or as an individual student.

## <span id="page-31-1"></span>**Access the Reporting Dashboard and School Reports**

On the left navigation menu, select **Reports** under the **Reading Eggs** or **Reading Eggspress** header to view reports for the respective program. The Reports drop down menu will appear.

The Reading Dashboard provides an overview of your students' progress, including total usage over time and total number of each activity type completed per month in either Reading Eggs or Reading Eggspress.

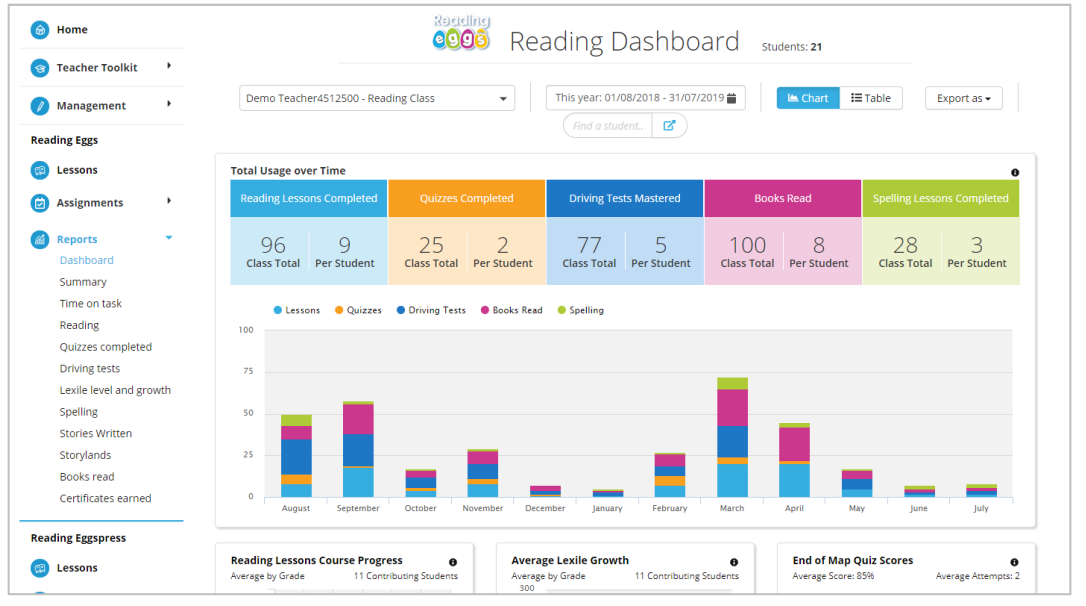

2. Use the options bar to filter the reports dashboard view.

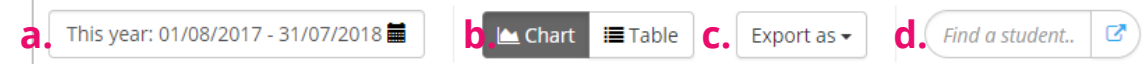

- a. Change the date range.
- b. Select to view the data as a chart or table.
- c. Export or print the current view.
- d. Search by student name.
- **3.** Scroll down the page to view reports tiles.

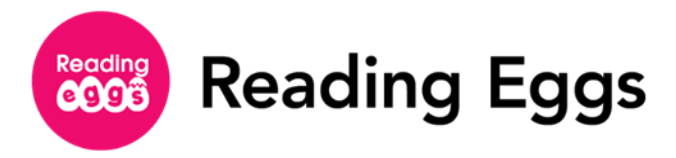

4. Click a tile to view the report.

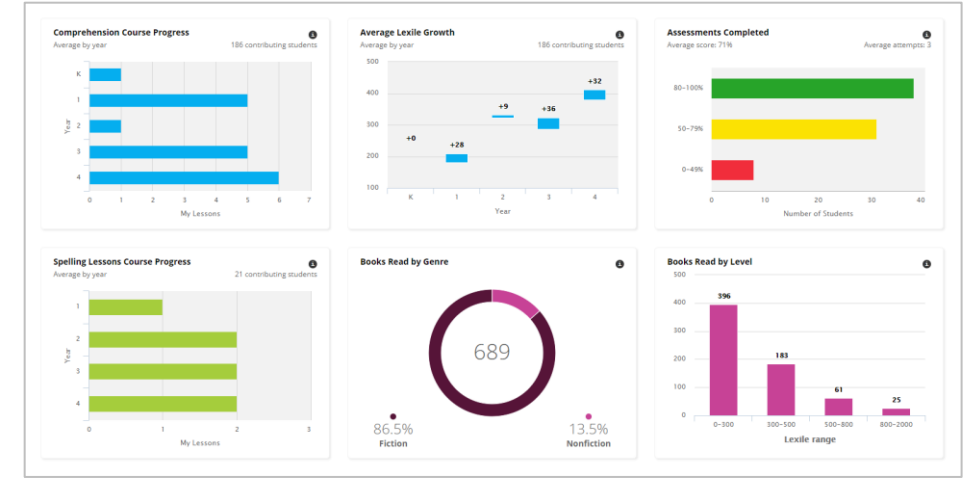

5. After clicking a tile, scroll down the page to view in-depth details for each student.

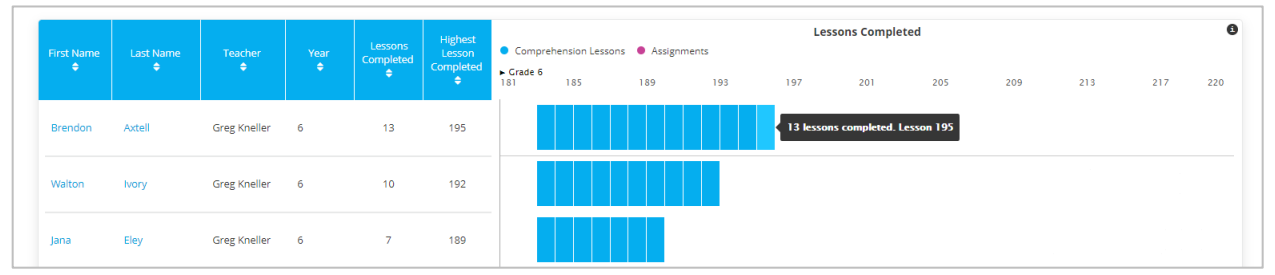

An individual student results section displays graphs illustrating how the student is doing in specific areas within Reading Eggs or Reading Eggspress.

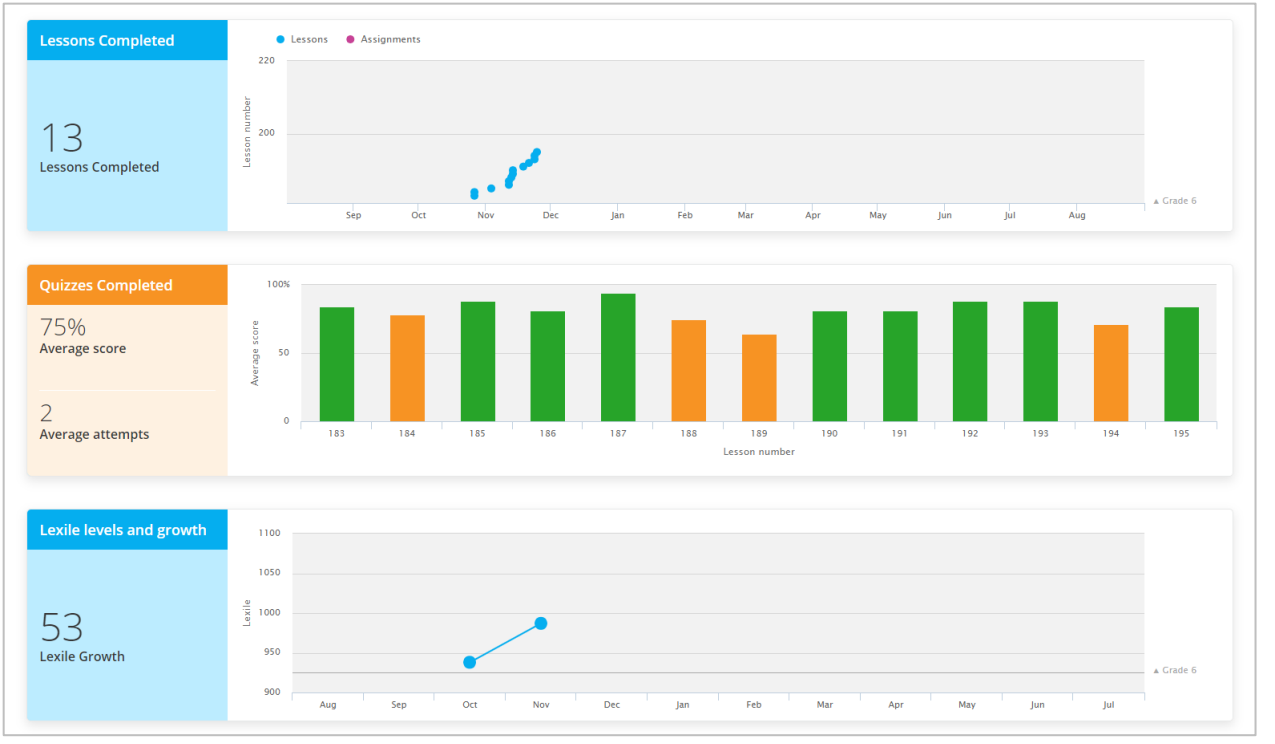

Page 32 of 56 Customer Support 08.02.2019 877.394.5410 readingeggssupport@edmentum.com

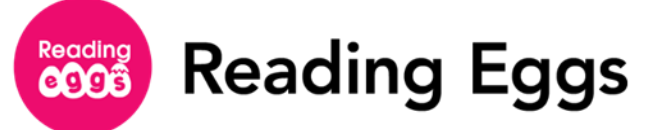

### <span id="page-33-0"></span>**Reports for Reading Eggs**

In addition to the Dashboard, there are a variety of in-depth reports available within Reading Eggs. Below you will find a list of all available reports with an accompanying image and description.

■ **Summary Report:** Provides a snapshot of your student's Reading Eggs program usage by bringing together core reporting metrics into a single report: total time in program, total lessons completed, and Lexile growth.

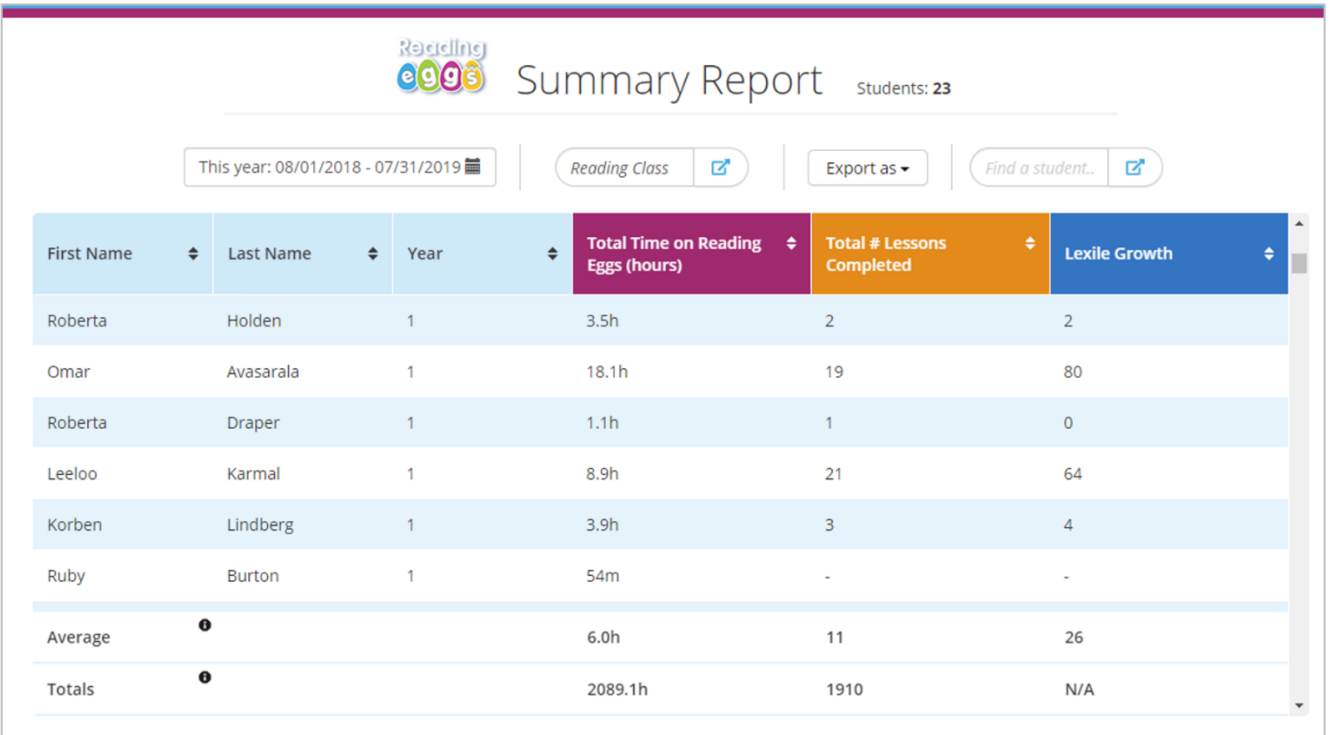

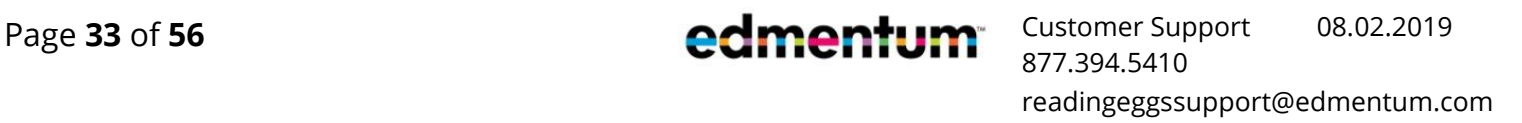

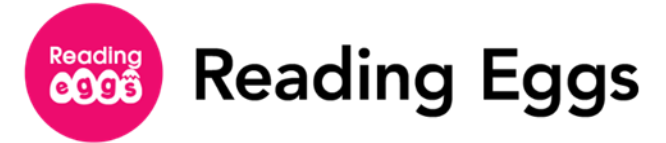

■ **Time on Task**: Average time in program and number of sessions. Students are timed out after 5 minutes of inactivity.

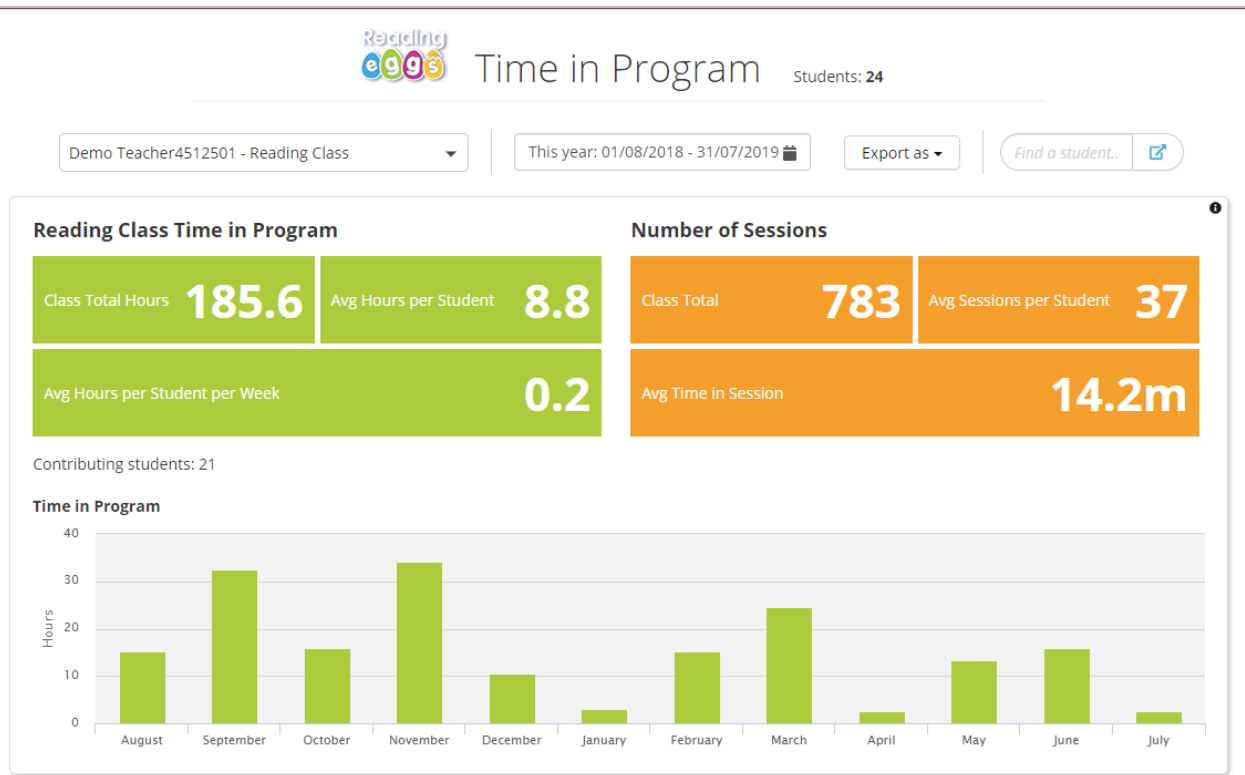

■ **Reading Lessons Course Progress**: Average number of reading lessons completed by contributing students.

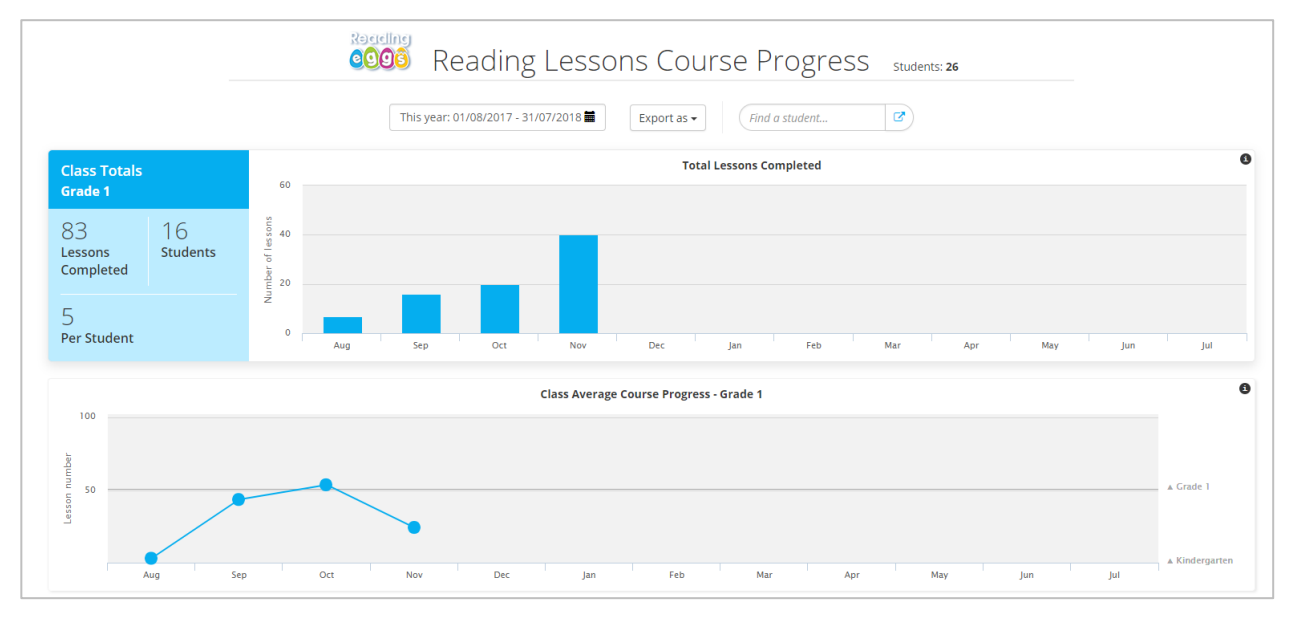

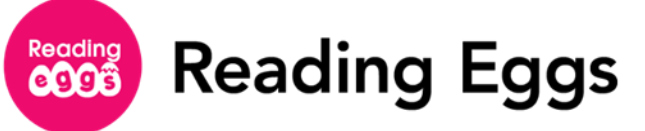

■ **End of Map Quiz Scores**: Total number of students who had an average end-of-map quiz score within each scoring band.

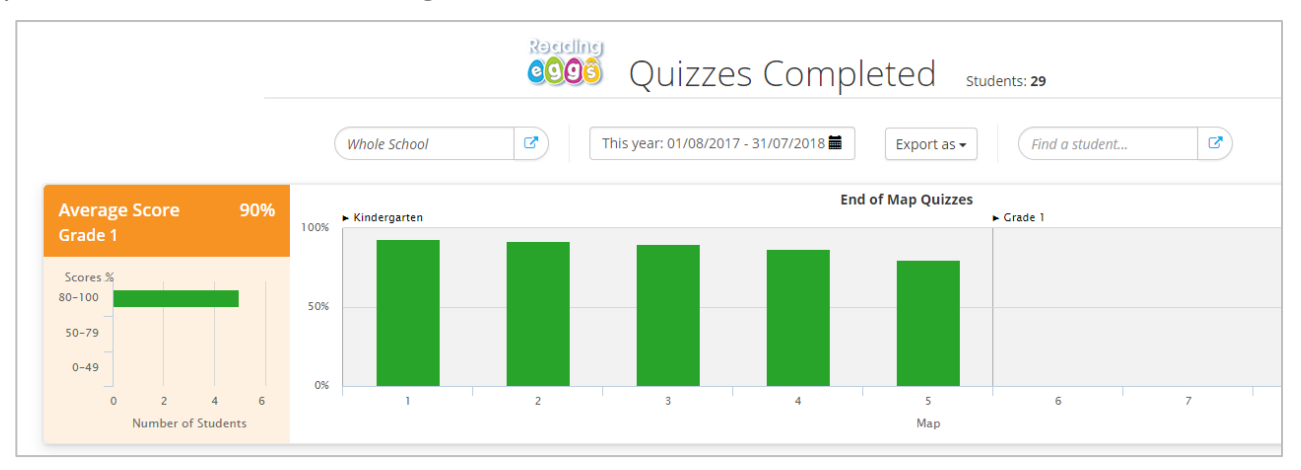

**Quizzes Completed:** Number of quizzes completed, and average score earned by class.

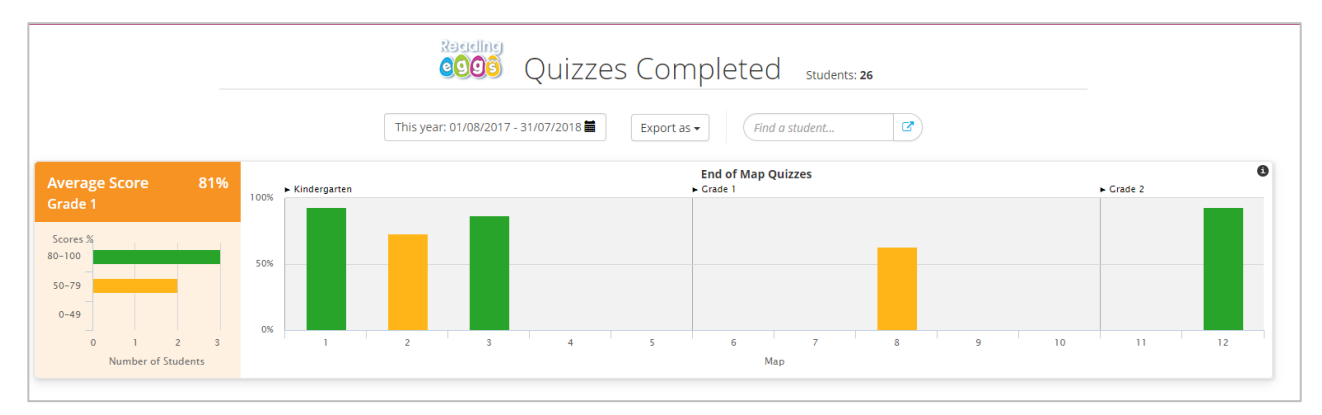

**Driving Tests: Driving tests completed by skill.** 

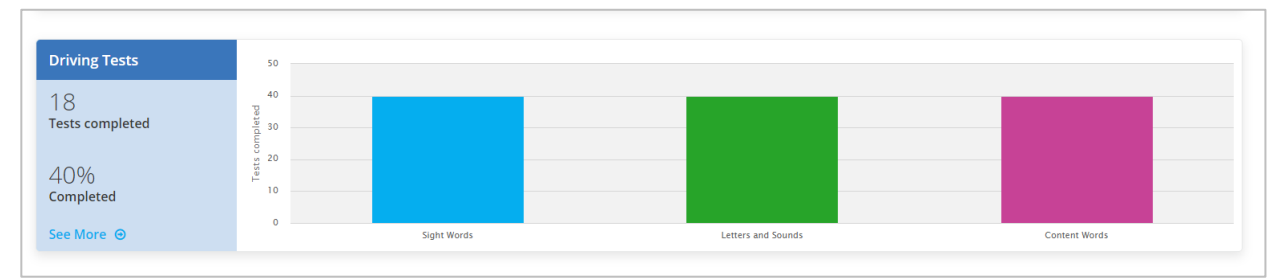

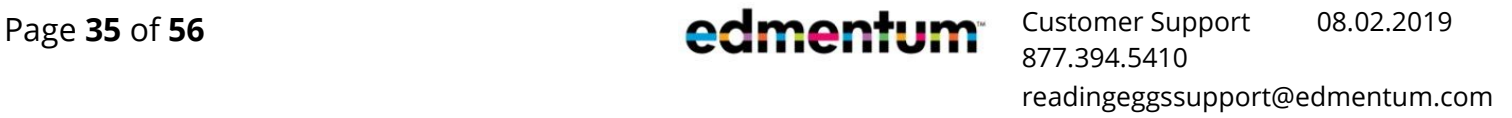

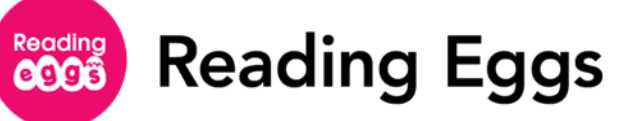

■ Lexile Level and Growth: Average Lexile gain by contributing students. Average Lexile gain is the difference between the average Lexile for the highest lesson completed and the average Lexile for the lowest lesson completed.

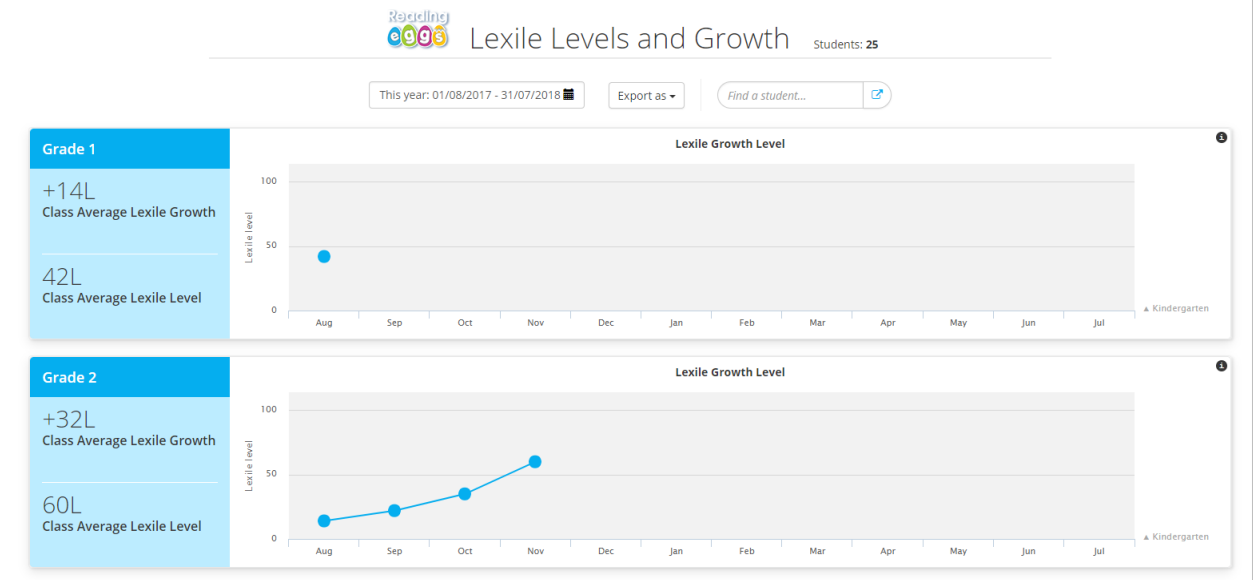

■ **Spelling**: Average number of spelling lessons completed by contributing students.

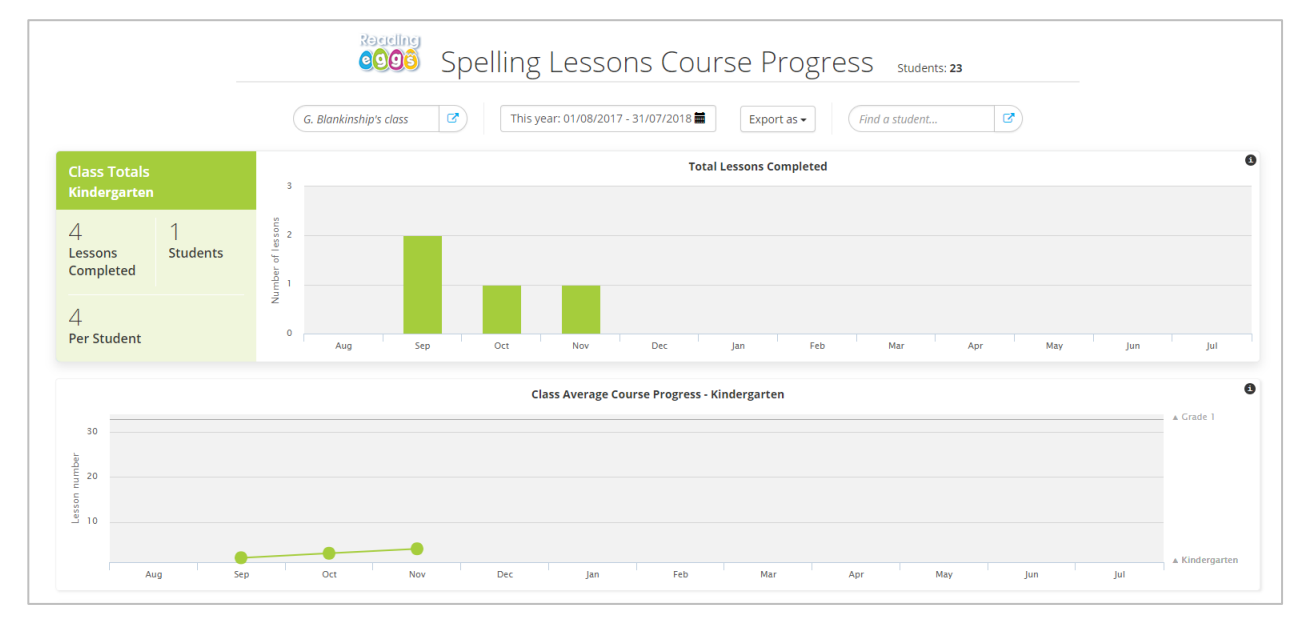

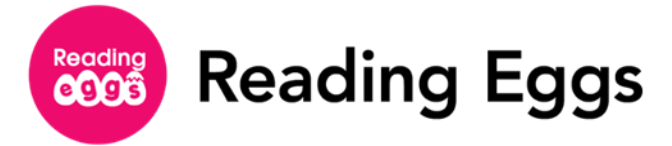

■ **Stories Written**: Total number of stories written by contributing students.

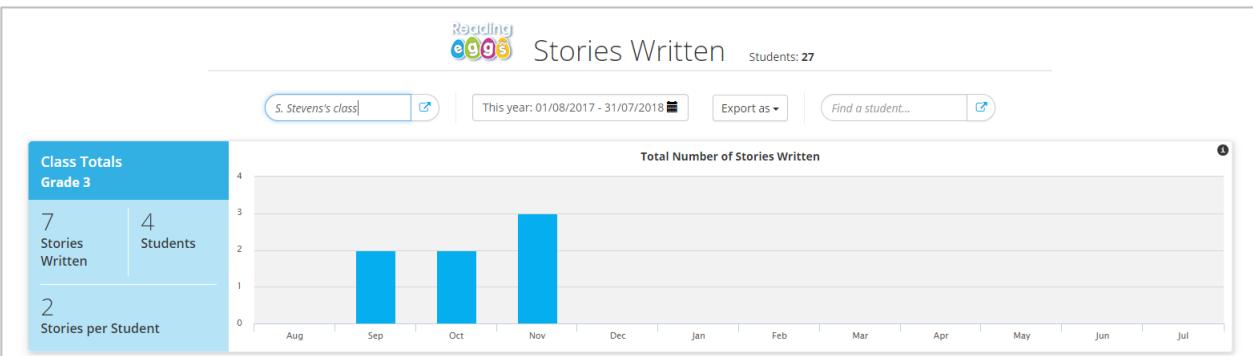

**Storylands:** Number of Storylands lessons completed, and average score earned.

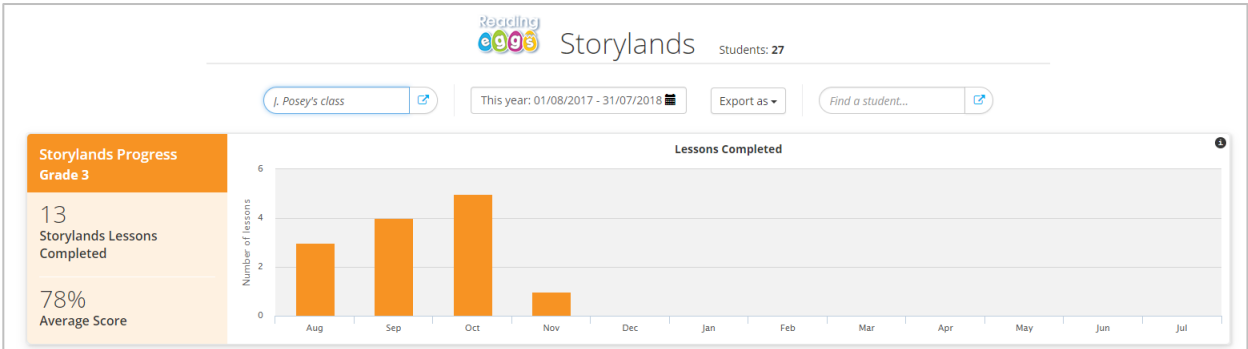

■ **Books Read**: Total number of books read in the program, separated by fiction and nonfiction.

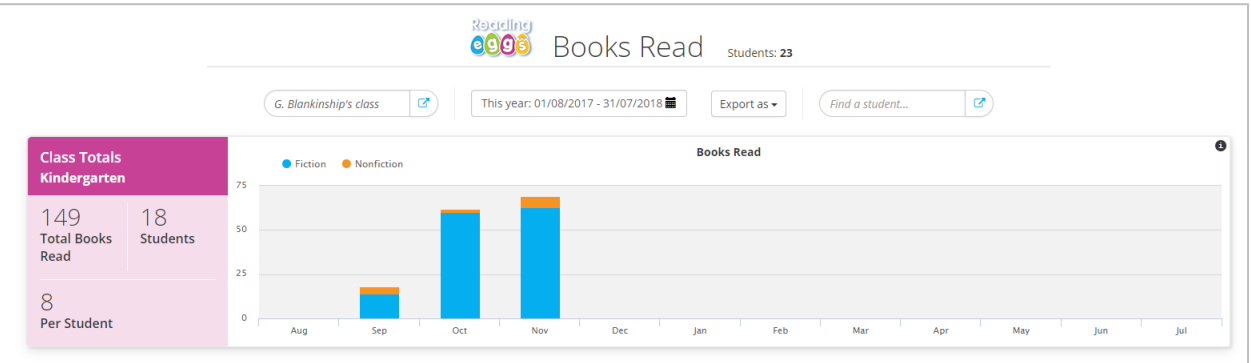

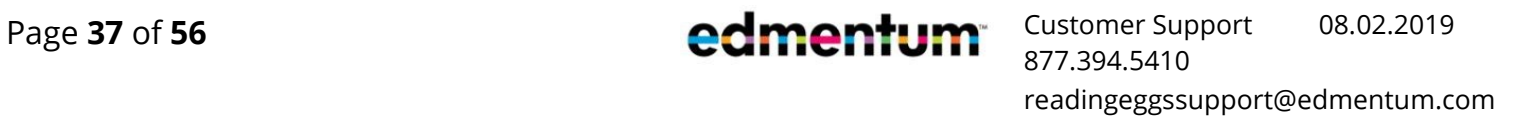

# **COOS** Reading Eggs

- **Certificates Earned**: Total number of certificates earned by contributing students. Students receive a certificate based on the number of correctly answered questions on end-of-map quizzes:
	- Gold: 14-15 questions answered correctly
	- Silver: 12-13 questions answered correctly
	- Bronze: 11 questions answered correctly

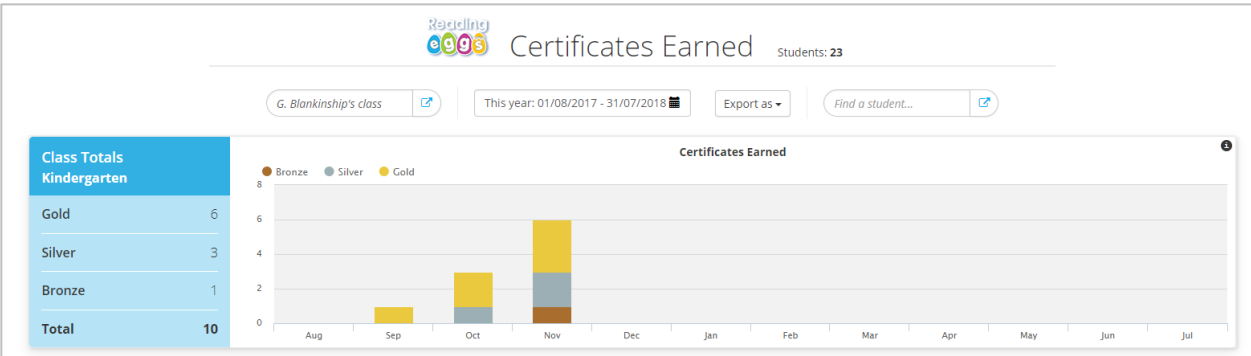

Reading<br>**COOS Reading Eggs** 

## <span id="page-39-0"></span>**Reports for Reading Eggspress**

Below you will find a list of all available reports with an accompanying image and description.

■ **Summary Report:** Provides a snapshot of your student's Reading Eggspress program usage by bringing together three core reporting metrics into a single report: total time in program, total number of lessons completed, and Lexile growth.

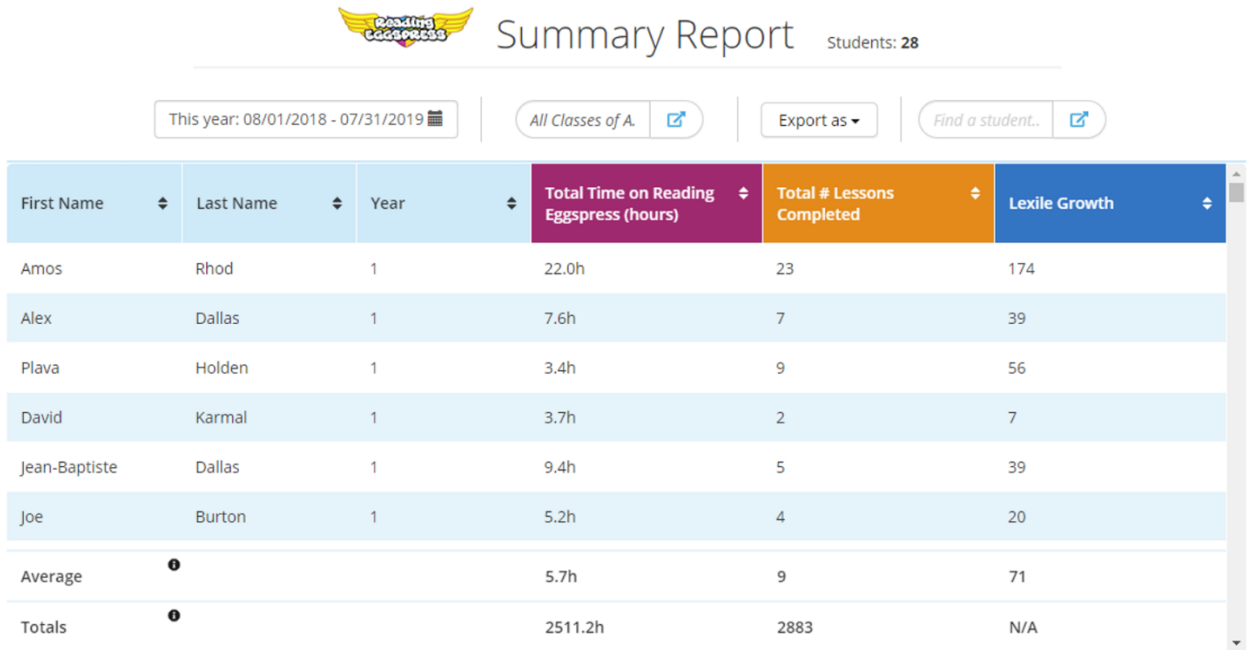

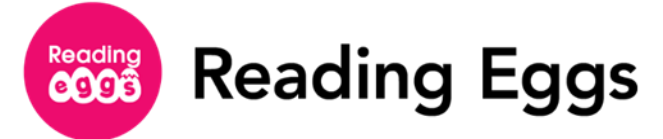

■ **Time on Task**: Average time in program and number of sessions. Students are timed out after 5 minutes of inactivity.

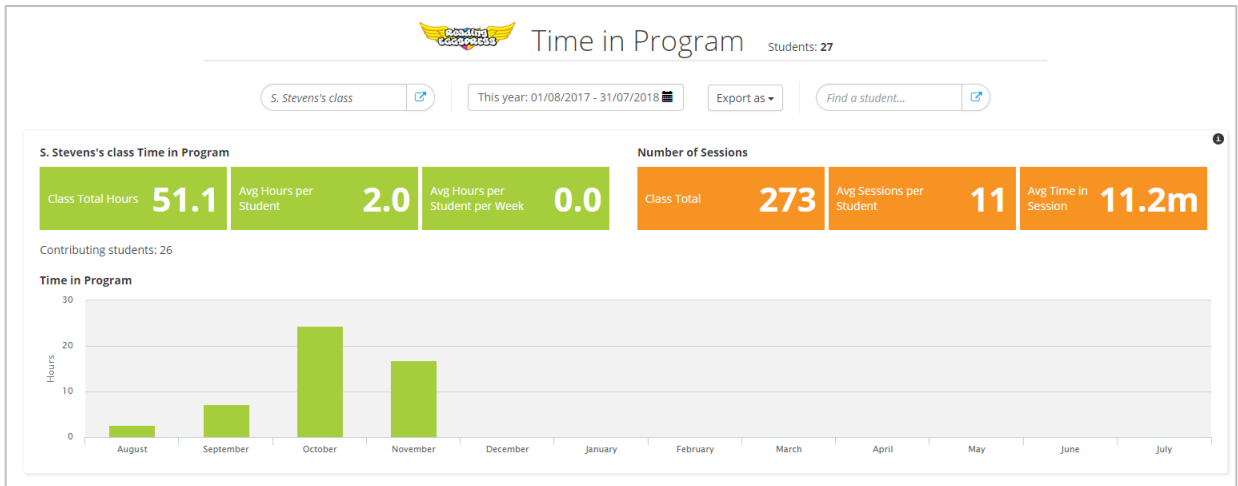

■ **Comprehension Lessons Course Progress**: Average number of reading lessons completed by contributing students.

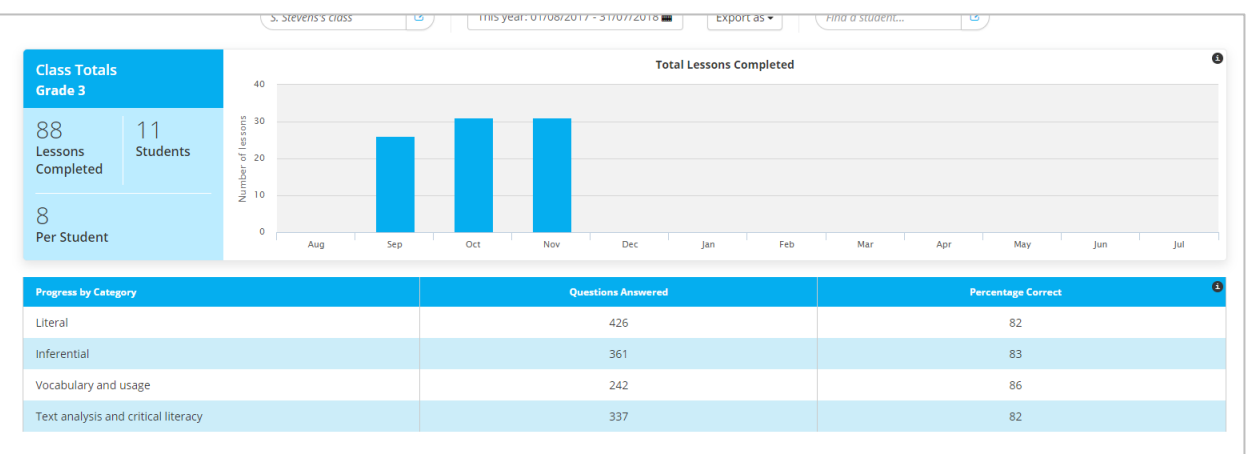

■ **Quizzes Completed**: Number of quizzes completed, and average score earned by class.

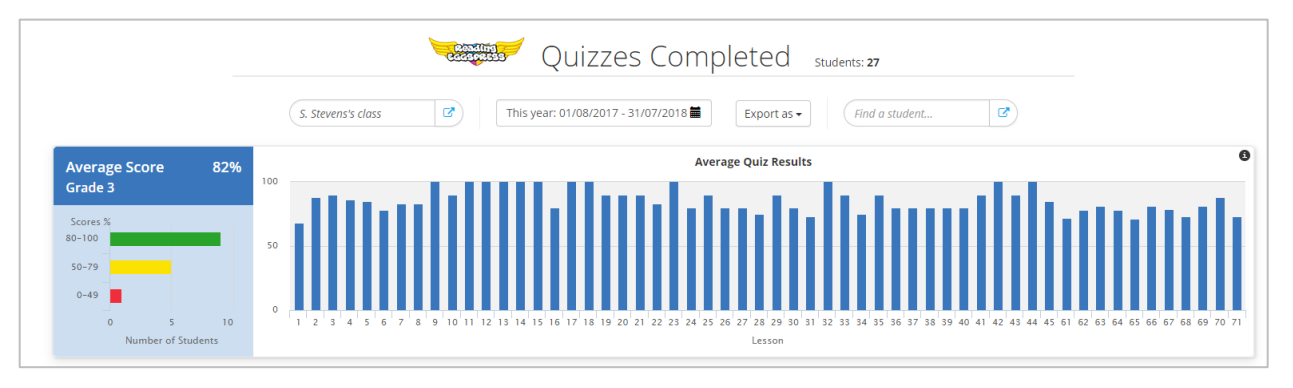

■ **Assessments Completed**: View end-of-map assessment scores earned by class average or individual student. Students complete an assessment after each set of 10 comprehension lessons.

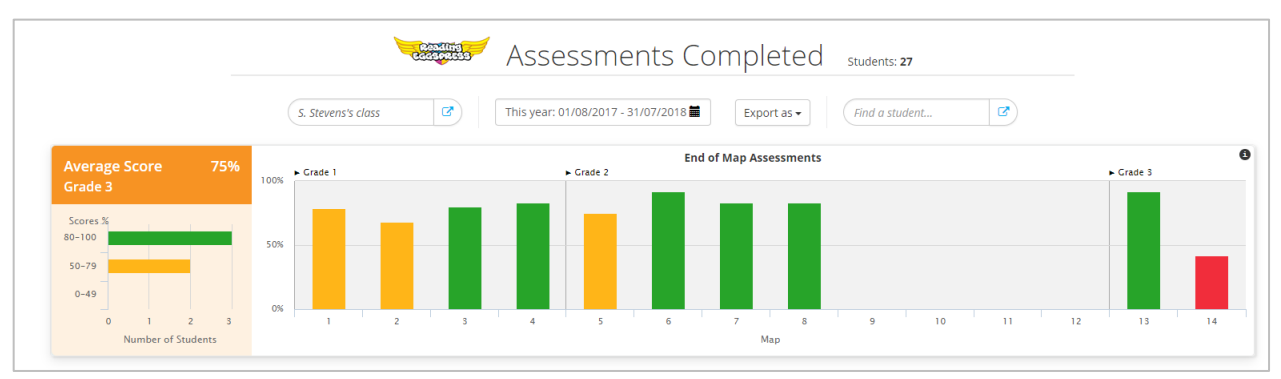

■ Lexile Level and Growth: View Lexile gains by class or individual student. Lexile measures are tied to each reading selection within Reading Eggspress.

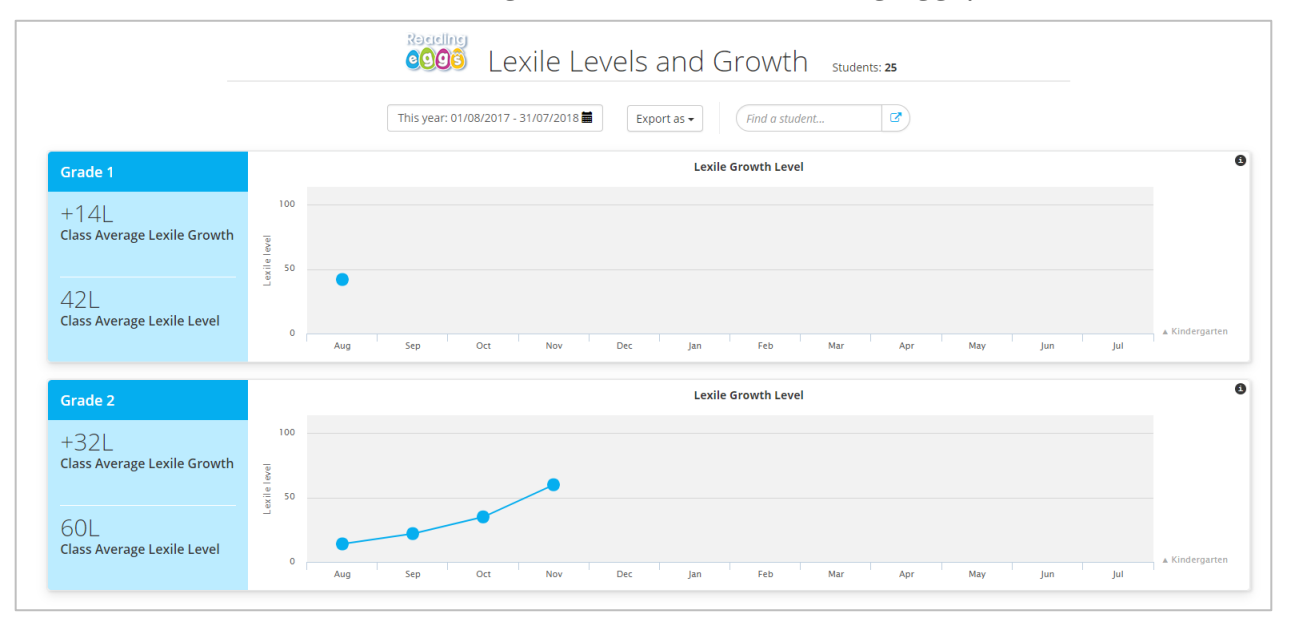

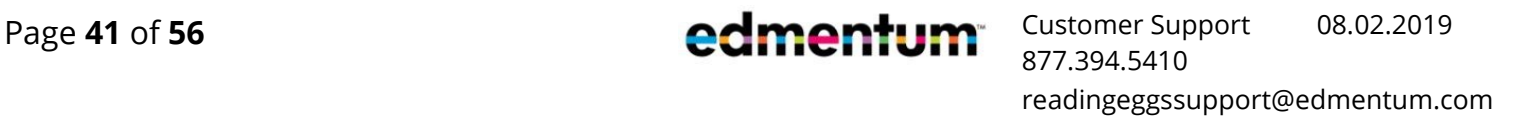

■ **Spelling Lessons Completed**: View total number of lessons completed, average scores earned by class, or results of individual students.

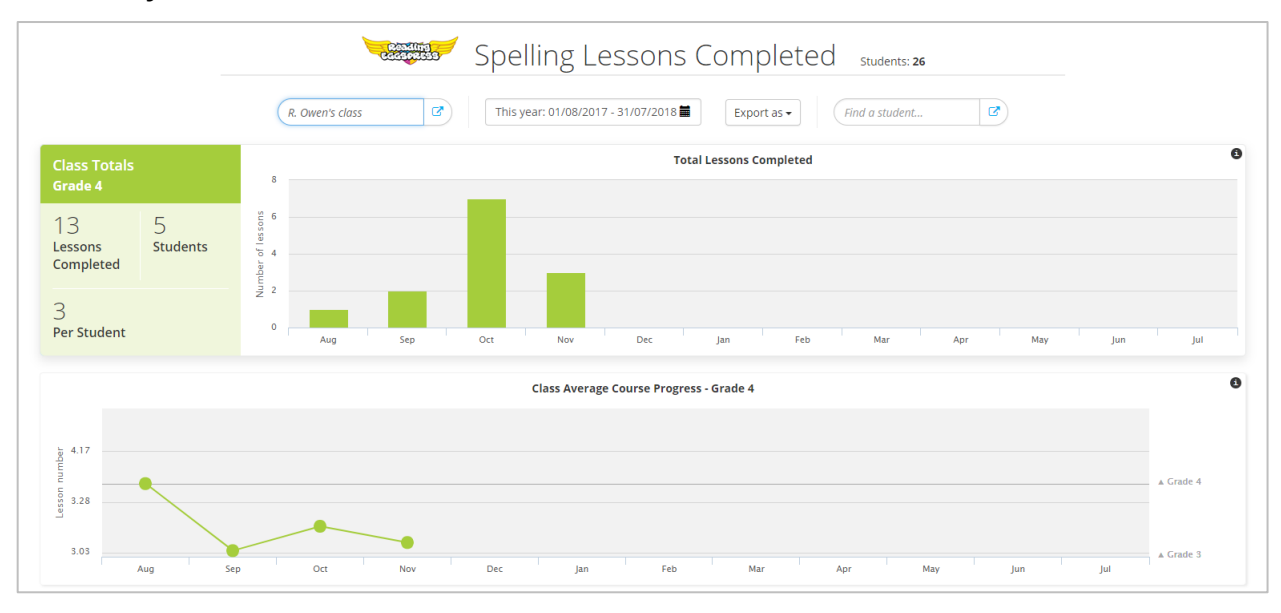

■ **Books Read**: View total number of books read, separated into nonfiction and fiction, by class and individual students.

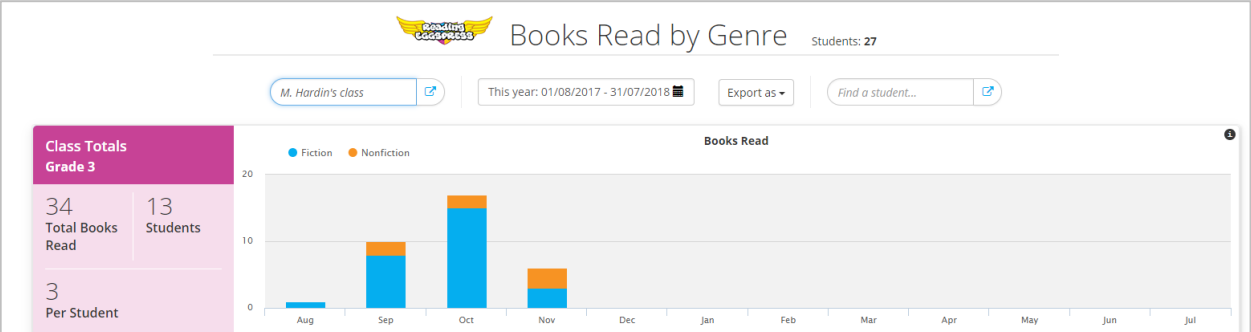

**Books Read by Level:** View the total number of books read, separated by Lexile level, for the whole class or individual students.

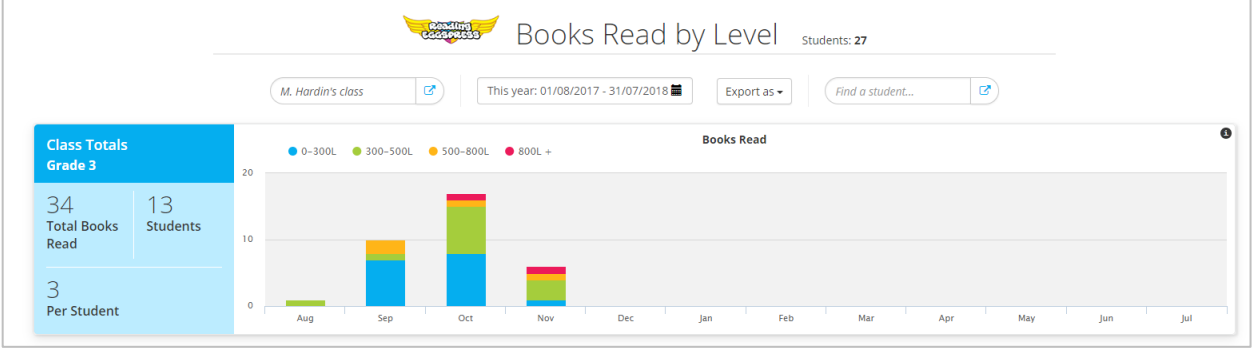

877.394.5410

readingeggssupport@edmentum.com

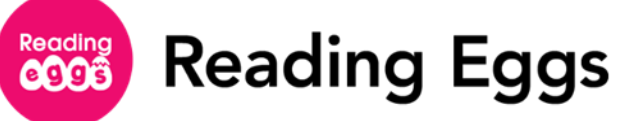

■ **Overall Stadium Results**: View Stadium results by class or by individual student. Students can choose between four different Stadium event categories in practice mode or be randomly assigned when selecting a different competition mode.

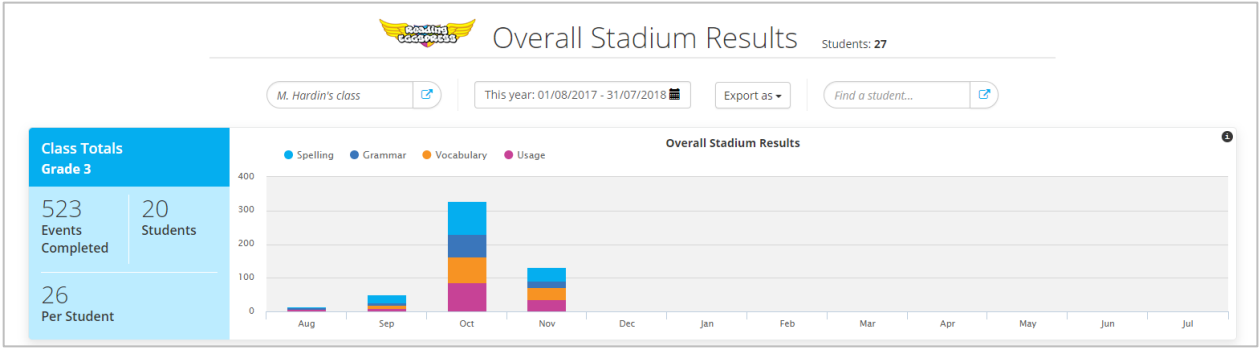

- **Certificates Earned**: View total number of trophies earned by class or individual students.
	- **Bronze Trophy**: earned by obtaining 1,000 Golden Eggs per week
	- **Silver Trophy**: earned by obtaining 5 bronze trophies per week (5,000 Golden Eggs)
	- **Gold Trophy**: earned by obtaining 3 silver trophies per week (15,000 Golden Eggs)

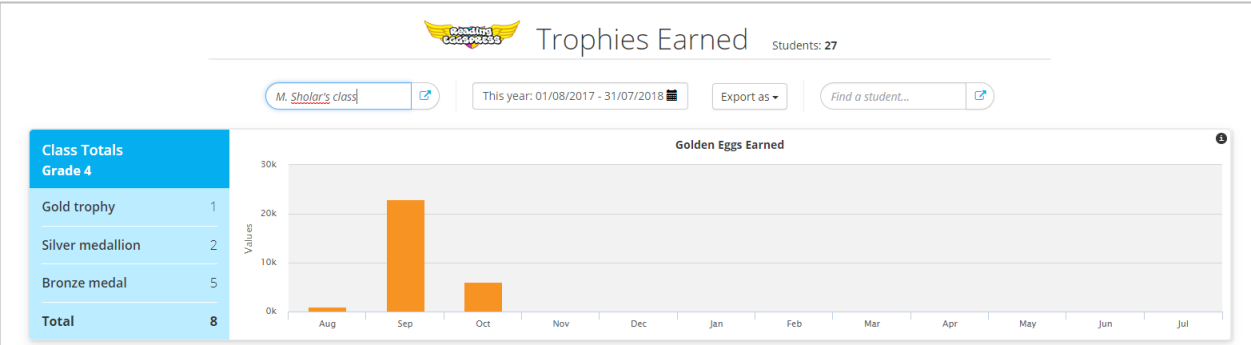

**Reading** Reading Eggs

## <span id="page-44-0"></span>**Assigning Work to Students**

In Reading Eggs, you can assign reading lessons, spelling lessons, Storylands lessons, or Driving Tests to students as needed. In Reading Eggspress, you can assign a comprehension lesson, spelling lesson, or library book to your students. Once an assignment has been created, students must complete assigned lessons or books before they can access other areas of Reading Eggs or Reading Eggspress.

### <span id="page-44-1"></span>**Create Assignments**

Follow these instructions to create assignments.

**1.** Choose which area of the program you wish to start assigning in by selecting the Assignments tab under the respective program.

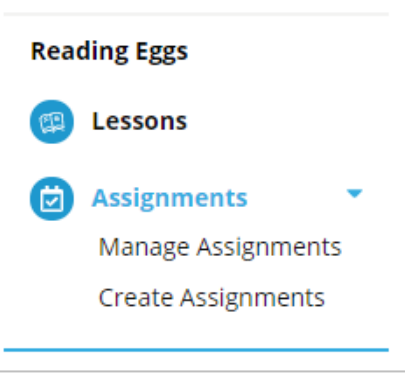

- 2. Click **Create Assignments**.
- **3.** Select students by checking the box to the left of their name. You can narrow your search by grade or class, if desired.

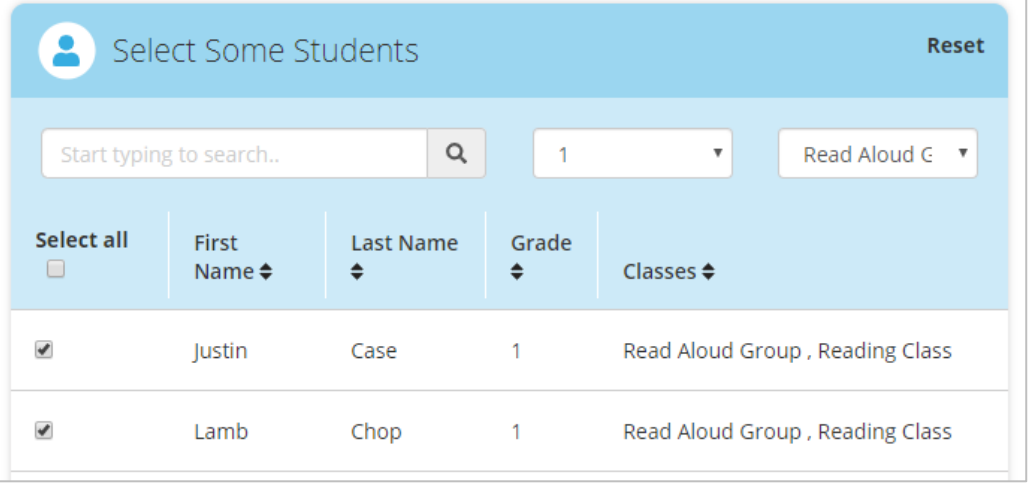

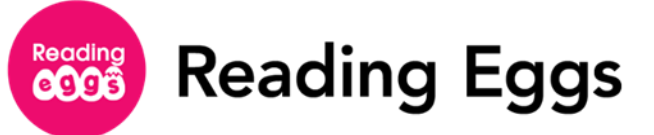

4. Add a start and due date. You can set an assigment to begin right away or for a future day.

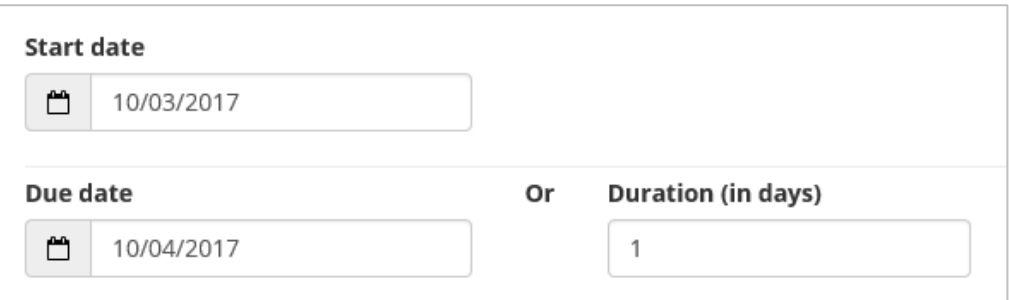

5. Choose the type of activity you wish to assign. Activities will vary depending on if you are assigning within Reading Eggs or Reading Eggspress.

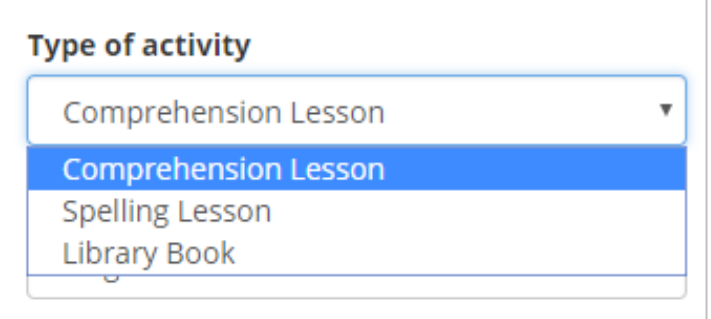

**6.** Select a lesson from the Lesson drop-down menu. To narrow the lesson options, select a grade level on the **Grade** drop-down menu.

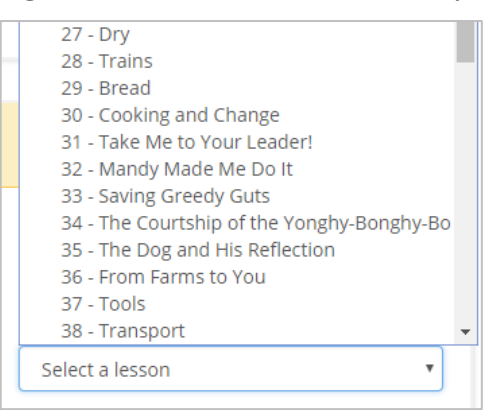

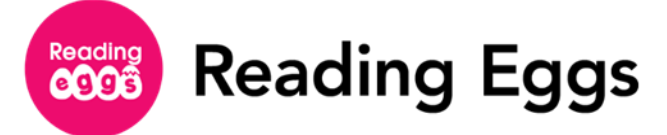

7. On the Assignment Details tile on the right side of the screen, review your selections and click **Create this assignment**.

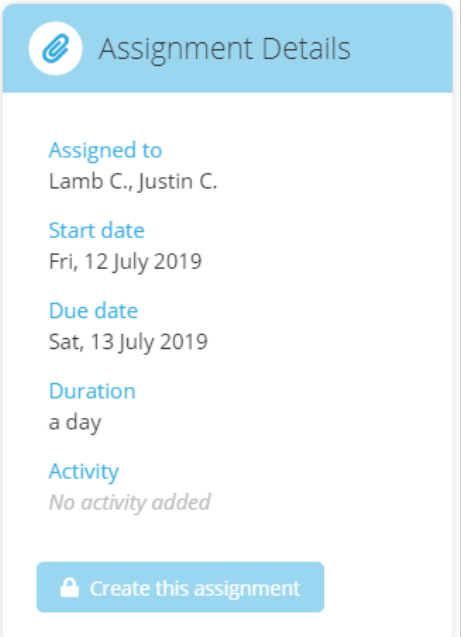

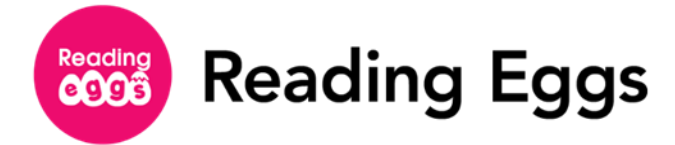

## <span id="page-47-0"></span>**Assign Library Books**

While books in the Library are suitable for all students in Reading Eggs and Reading Eggspress, they can ONLY be assigned from Reading Eggspress.

Under **Reading Eggspress**, click **Create Assignments** from under the **Assignments** tab.

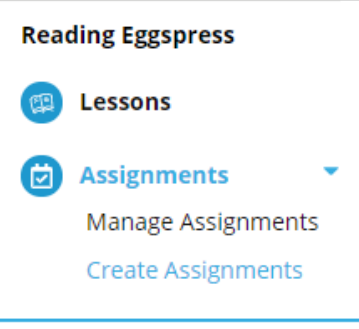

2. Select students by checking the box to the left of their name. You can narrow your search by grade or class, if desired.

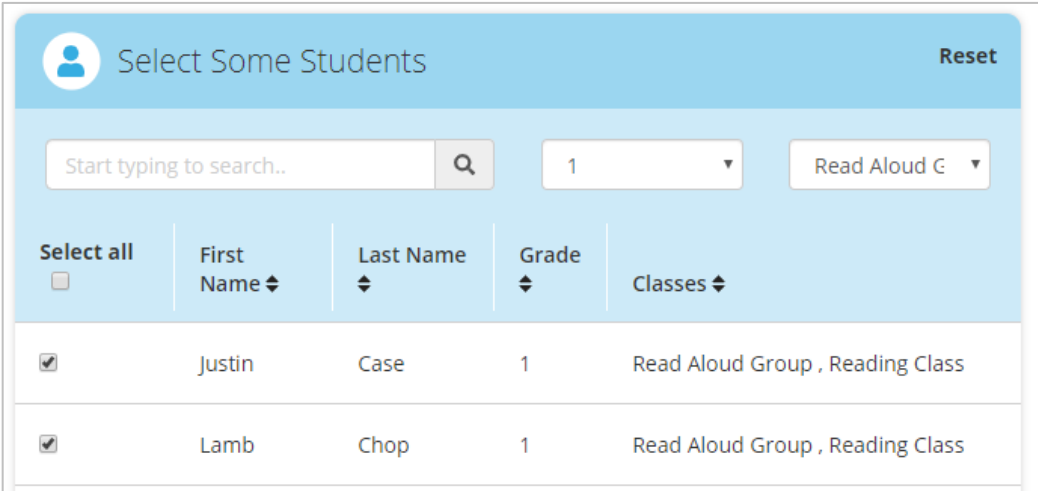

3. Add a start and due date.

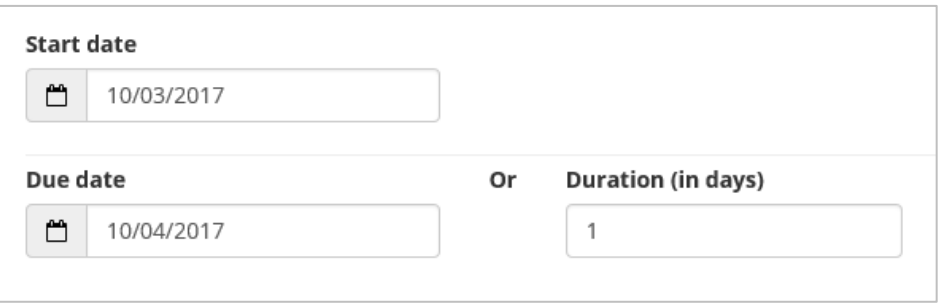

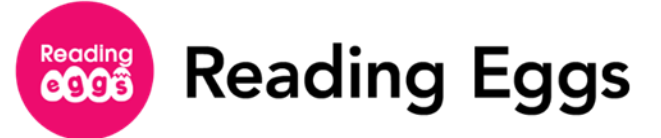

Choose **Library Book** from the **Type of activity** drop-down menu.

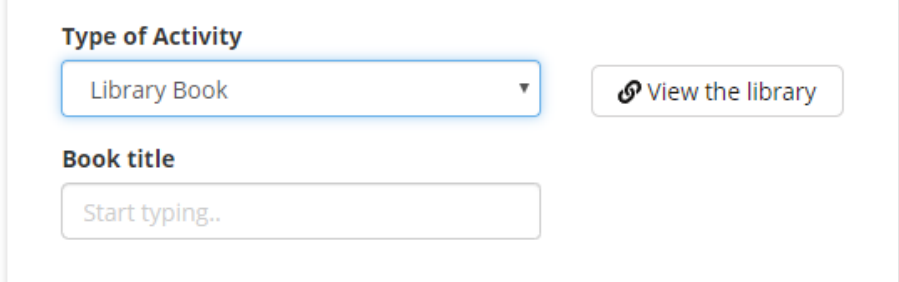

- Type the title of the book you want to assign in the **Book title** field. To search for a book to assign, click **View the library**, and the library will open in a new window. Once you decide on a book, return to the previous window and type the book title into the field.
- **6.** Select all chapters or certain chapters to assign.
- On the **Assignment Details** tile, review your selections and click **Create this assignment** to assign the book to your students.

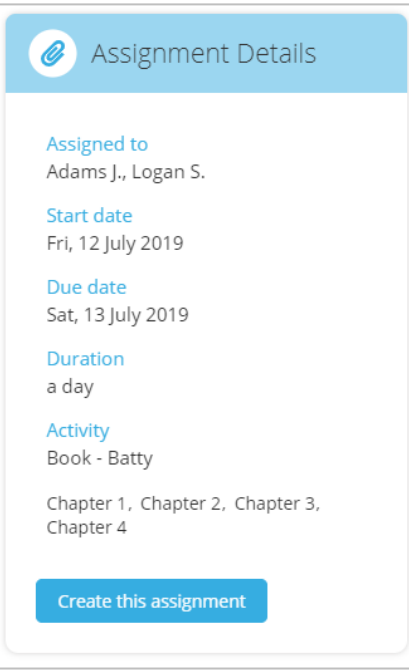

Reading<br>**CCCS Reading Eggs** 

# <span id="page-49-0"></span>**Reading Eggs Student Navigation**

Your students will love exploring in Reading Eggs, earning Golden Eggs for completing lessons and reading quizzes, and unlocking new learning adventures.

To learn more about the areas your students can visit while using Reading Eggs, see the table below.

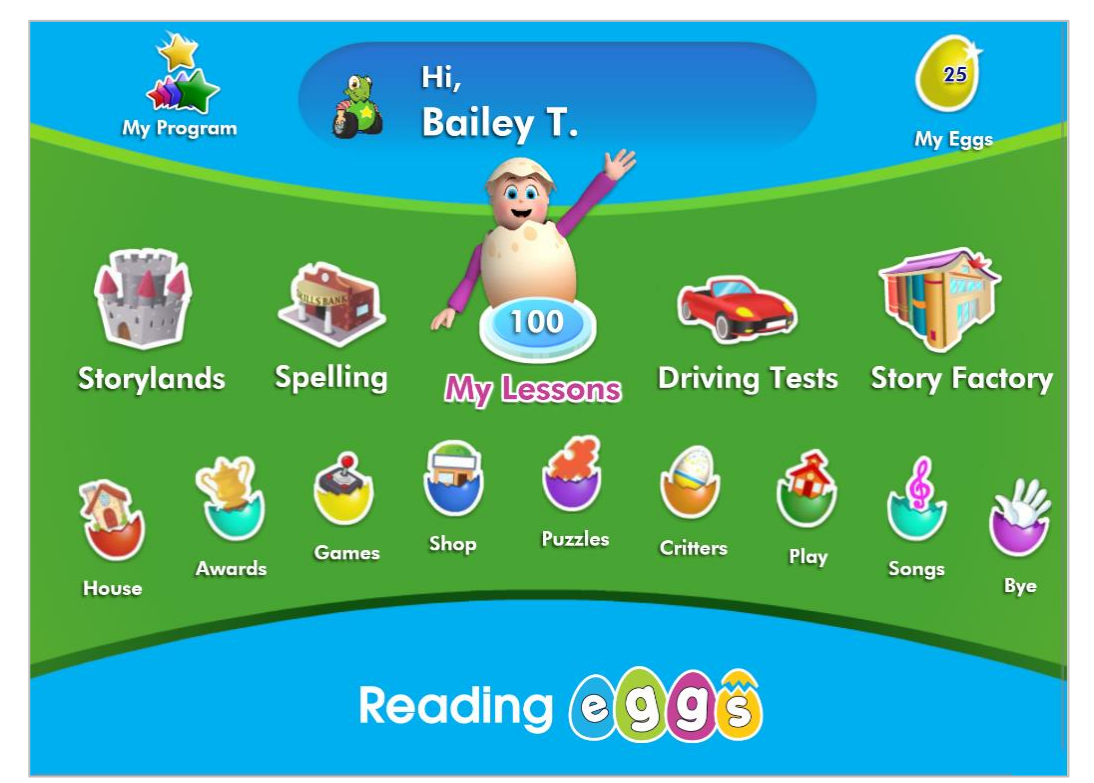

### **My Program**

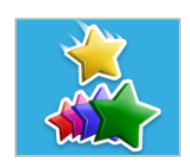

My Program provides an overview of what books the student is reading and has read, and quick links to important pages, including the current lesson, the spelling skills bank, driving tests, and the student's avatar.

**Avatar**

![](_page_49_Picture_9.jpeg)

Each student has a customizable avatar that represents them in the Reading Eggs program. As they earn Golden Eggs, they can buy more items to customize their avatar.

![](_page_50_Picture_0.jpeg)

### **My Eggs**

![](_page_50_Picture_2.jpeg)

Golden Eggs are the Reading Eggs/Reading Eggspress currency. Students earn Golden Eggs for completing lessons and library books and help keep students motivated as they are learning. Students can click the Golden Egg in the top right corner of the screen to see how many Golden Eggs they currently have. Click on the egg to see what certificates the student has earned.

### **Storylands**

![](_page_50_Picture_5.jpeg)

### **Spelling**

![](_page_50_Picture_7.jpeg)

### **My Lessons**

![](_page_50_Picture_9.jpeg)

### **Driving Tests**

### *Available after lesson 60*

Storylands provides 20 lessons with 140 activities for emergent and early reading levels 1-10. These lessons build students' reading, vocabulary, and comprehension skills in the land of Clinker Castle before graduating to Reading Eggspress.

### *Available after lesson 40*

Students focus on building spelling skills incrementally in the Skills Bank.

Reading lessons build foundational reading skills, including phonemic awareness, phonics, vocabulary, and fluency. Students access the Lesson Map and their reading lessons from this button. It also displays the current lesson. To progress across the maps, students must answer 11 out of 15 questions correctly on their end-of-map quiz.

![](_page_50_Picture_16.jpeg)

### *Available after lesson 40*

Driving Tests assess reading skills, including sight words, phonics skills, and content-area vocabulary. When students complete a Driving Test, they are rewarded with a racing game.

![](_page_51_Picture_0.jpeg)

### **Story Factory**

![](_page_51_Picture_2.jpeg)

### *Available after lesson 10*

The Story Factory introduces students to the world of writing with weekly story writing competitions. Students can save their books to "My House" for later reading or submit them to a Weekly Contest. Every week, top stories are voted on by Reading Eggs users, and the winner receives 200 Golden Eggs. All unfinished stories are deleted every Thursday 5 pm CST.

### **House**

![](_page_51_Picture_6.jpeg)

### *Available after lesson 10*

Each student can visit their house to find all their belongings, including critters collected and Story Factory stories submitted. Outdoor items purchased will only show up in a student's inventory when they are outside.

### **Awards**

![](_page_51_Picture_10.jpeg)

Students can go here to see all the certificates and medals they have earned. You can print your students' certificates from the Manage Students page. Medals are awarded for every 1,000 Golden Eggs earned. Certificates are awarded for achievements like quizzes passed.

### **Games**

![](_page_51_Picture_13.jpeg)

In the Arcade, students can use the Golden Eggs they have earned to play games. You can turn this feature on and off on the Manage Classes page.

**Shop**

![](_page_51_Picture_16.jpeg)

### *Available after lesson 6*

With the Golden Eggs they have earned, students can purchase items for their avatar and furniture for their house.

![](_page_52_Picture_0.jpeg)

### **Puzzles**

![](_page_52_Picture_2.jpeg)

*Available after lesson 40*

The Puzzle Park includes 32 brain-stretching puzzles that reinforce a variety of literacy skills, including comprehension, sight word knowledge, vocabulary development, and problem solving.

**Critters**

![](_page_52_Picture_6.jpeg)

Students can keep track of all their critters, which are unlocked at the end of each lesson.

**Play**

![](_page_52_Picture_9.jpeg)

Designed for the youngest learners in Reading Eggs, the Playroom consists of seven sections with over 120 activities that include making music, creating pictures, practicing letter sounds, and listening to stories. For kids who are just becoming familiar with online learning programs, this is the perfect place to start. You can turn this feature on and off on the Manage Classes page.

**Songs**

![](_page_52_Picture_12.jpeg)

At the Music Café, students can listen to all the songs from Reading Eggs lessons in one location.

**Bye**

![](_page_52_Picture_15.jpeg)

Students click this to sign out of their accounts when they are done working in Reading Eggs. Remind your students to sign out every time they are done working in Reading Eggs.

877.394.5410

readingeggssupport@edmentum.com

![](_page_53_Picture_0.jpeg)

## <span id="page-53-0"></span>**Reading Eggspress Student Navigation**

To learn more about the areas your students can visit while using Reading Eggspress, see the table below.

![](_page_53_Picture_3.jpeg)

### **My Progress**

![](_page_53_Picture_5.jpeg)

Students can view their current progress, including their current lesson, English Skills spelling level, targets achieved, trading cards earned, and Golden Eggs earned. They can also find how many books they have read and review reading quiz scores.

### **Avatar**

![](_page_53_Picture_8.jpeg)

Students can customize their avatar. They can use the Golden Eggs they've earned from their reading lessons and quizzes to buy more items for their avatar at the Mall.

![](_page_54_Picture_0.jpeg)

### **Golden Eggs**

![](_page_54_Picture_2.jpeg)

Golden Eggs are the Reading Eggs/Reading Eggspress currency. Students earn Golden Eggs from reading lessons and quizzes that can be used to buy items for their avatar and apartment or play games at the arcade.

**Bye**

![](_page_54_Picture_5.jpeg)

### **English Skills**

![](_page_54_Picture_7.jpeg)

Students click this icon to sign out of their accounts when they are done working in Reading Eggspress. Remind your students to sign out of their accounts when they are done working in Reading Eggspress.

In the English Skills section, students explore key spelling patterns through sequenced lessons that include a short instructional video, spelling questions in the form of games, listening activities, and proofreading exercises, as well as targeted spelling tests and detailed feedback. This section contains 36 lessons per grade (1-6) and 2 worksheets per lesson. The lessons are adaptive and have three levels of difficulty.

### **Stadium**

![](_page_54_Picture_11.jpeg)

Students compete in real time against classmates and students around the world and develop key English skills along the way. These contests will test skills in the following areas: spelling, vocabulary, usage, and grammar.

![](_page_54_Picture_14.jpeg)

**My Lessons** The core of the Reading Eggspress program, these 220 reading lessons are organized sequentially and allow students to build their comprehension skills through a series of scaffolded learning activities. Each map of 10 lessons includes an end-ofmap assessment that students must master before the next map is unlocked.

Page **54** of **56** Customer Support **08.02.2019** 877.394.5410 readingeggssupport@edmentum.com

![](_page_55_Picture_0.jpeg)

![](_page_55_Picture_2.jpeg)

**Library** This online library is filled with over 2,000 Lexile-levelled books for all ages. Students earn Golden Eggs for performing well on reading quizzes.

targets. Specific targets are listed in this are, as well as "Still

with the Golden Eggs they earned from reading lessons and

Aiming" or "Hit" status reminders.

the Mall with their Golden Eggs.

quizzes.

**Targets** Students work toward targets and earn prizes for reaching

![](_page_55_Picture_5.jpeg)

**Mall** Students can purchase items for their avatar and apartment

![](_page_55_Picture_7.jpeg)

**Apartment** Students can customize their apartment by purchasing items at

![](_page_55_Picture_9.jpeg)

![](_page_55_Picture_11.jpeg)

**Trophy Room** Students can see all trophies earned and print their certificates for themselves. Trophies are awarded for every 1,000 Golden Eggs earned. Certificates are awarded to students based on achievements like quizzes passed.

![](_page_55_Picture_14.jpeg)

**Arcade** Students can use their Golden Eggs to play games at the Arcade. You can turn this feature on and off from the Manage Classes page.

![](_page_56_Picture_0.jpeg)

## <span id="page-56-0"></span>**Encouraging Home Access**

Encourage your students to use Reading Eggs and Reading Eggspress at home for additional reading skill reinforcement.

Follow these instructions to print and distribute Reading Eggs and Reading Eggspress information to parents:

- Click **Manage Students** from under the **Management** tab.
- 2. Select the student or students you wish to print parent letters for. You can filter your view by class or search for students by name.
- **3.** Once you have your students selected, click **Parent letters** from the top menu bar and choose English or Spanish from the drop-down menu. This downloads a PDF that contains a customized letter for each student's parents with the student's username and password in the language you selected from the drop-down menu.

![](_page_56_Picture_7.jpeg)

4. Print and distribute the letters to parents to provide them with more information about the reading program.

![](_page_56_Picture_9.jpeg)